### UForgeBuilderを使用した WEBアプリケーションの公開

### 株式会社 アーク情報システム

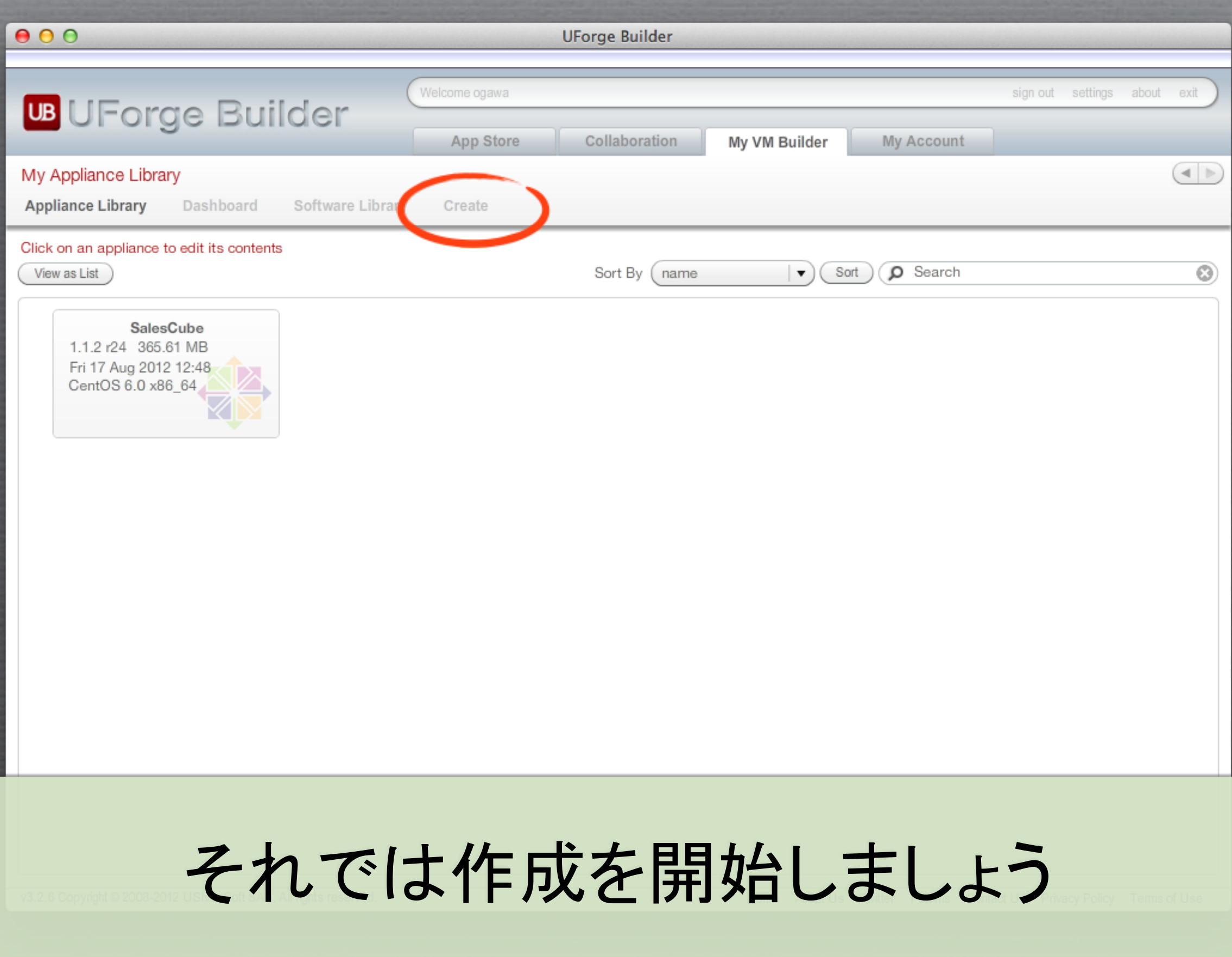

# まずOSの設定を 行ないます

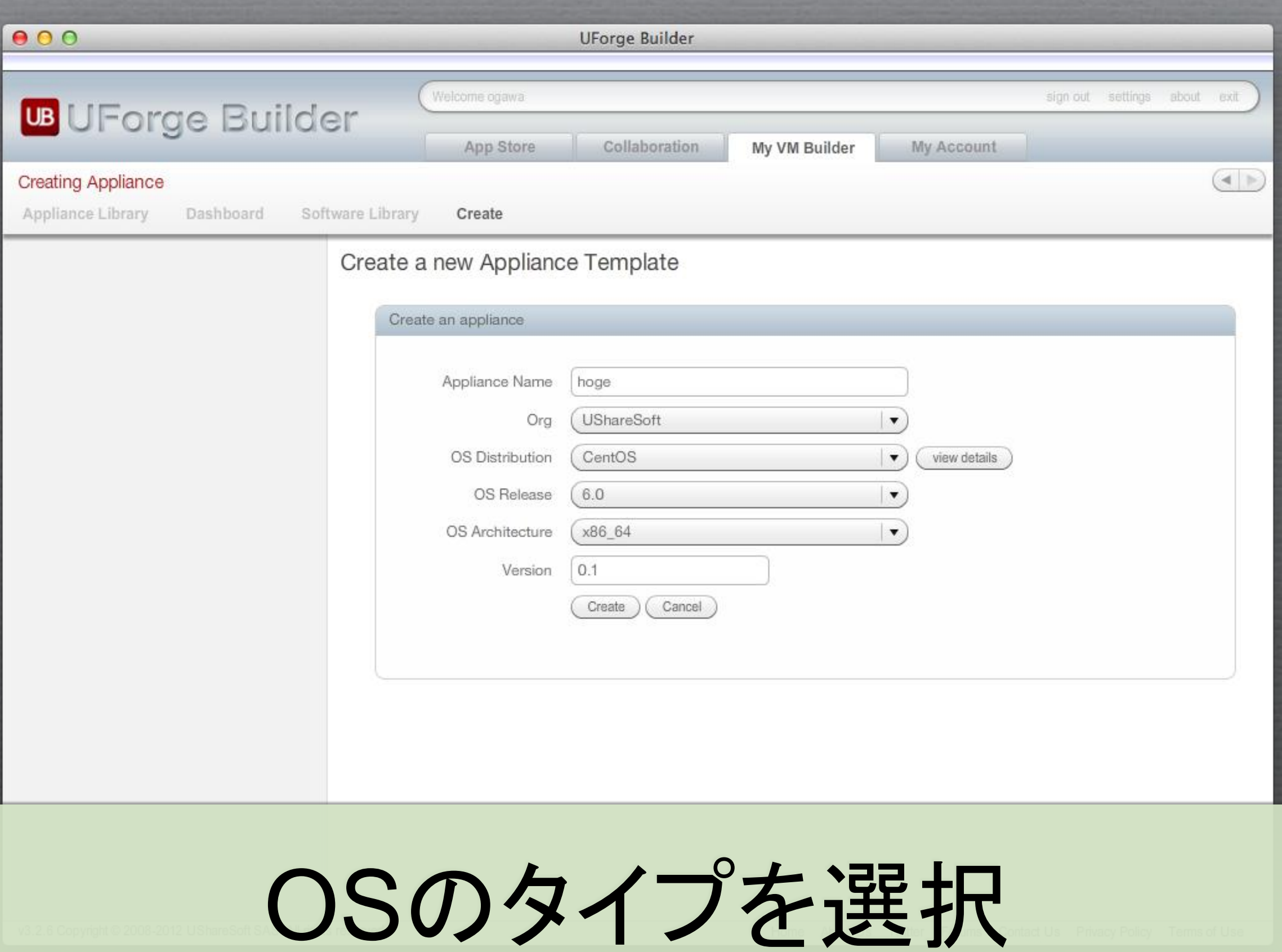

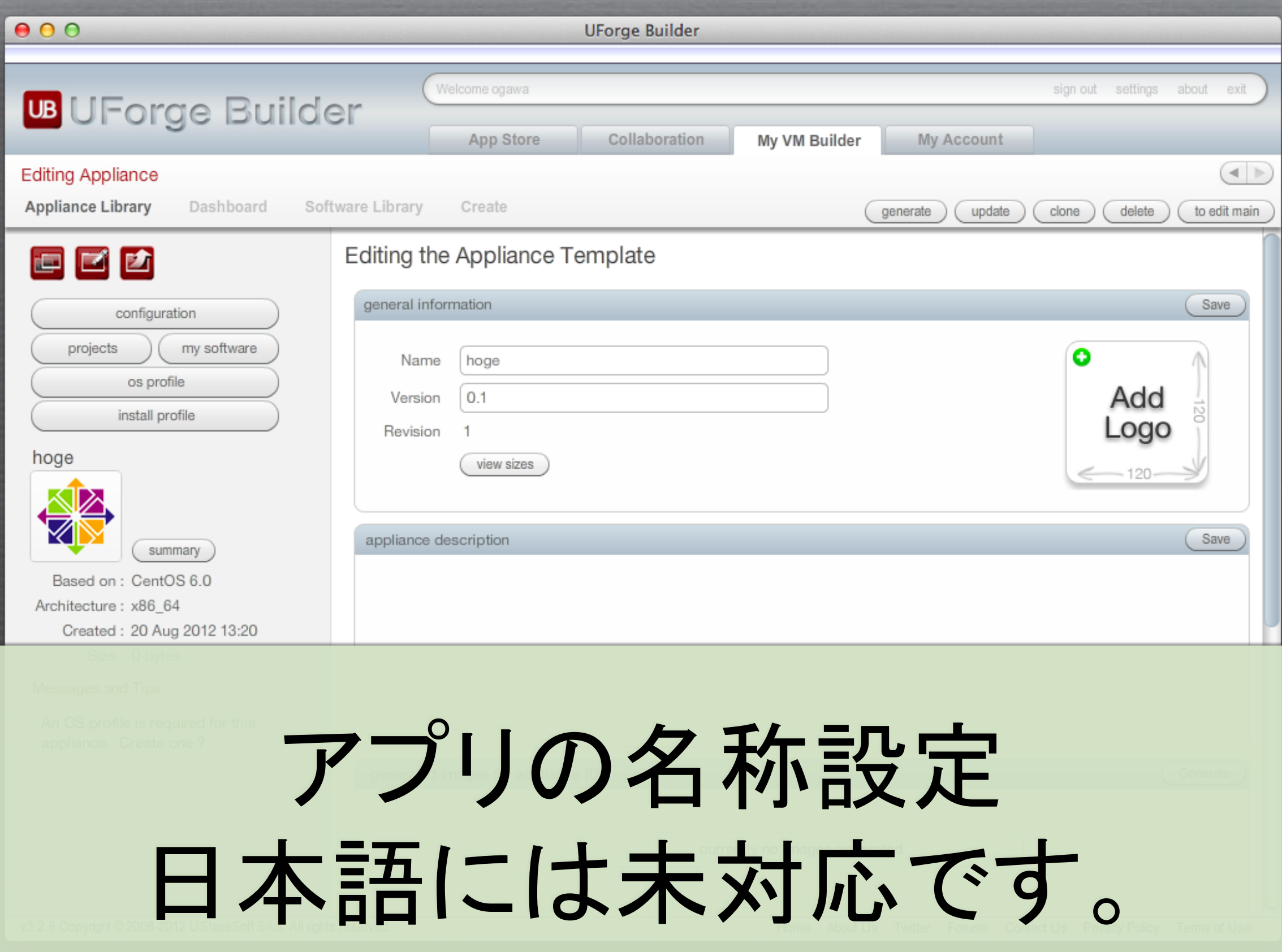

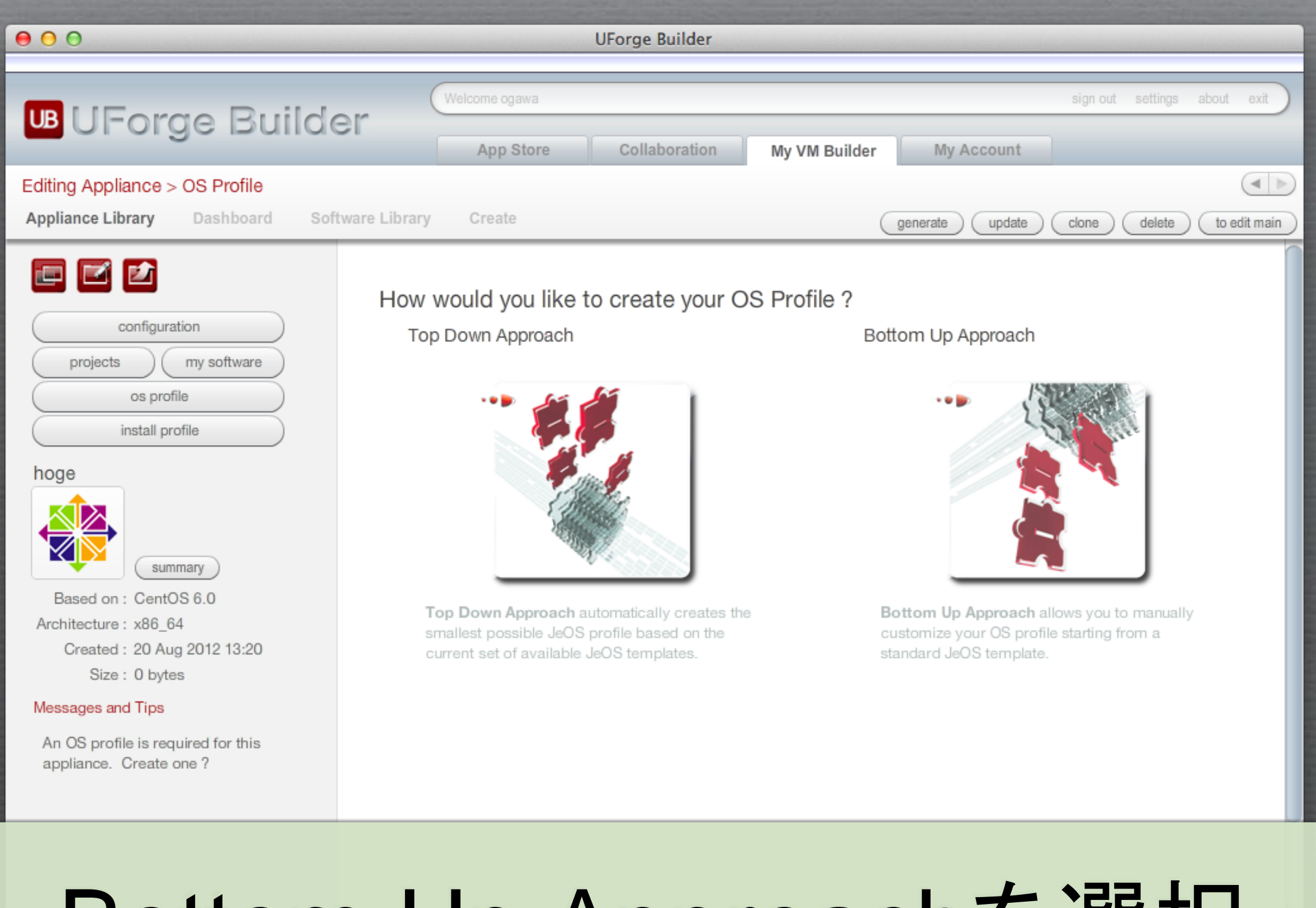

### Bottom Up Approachを選択

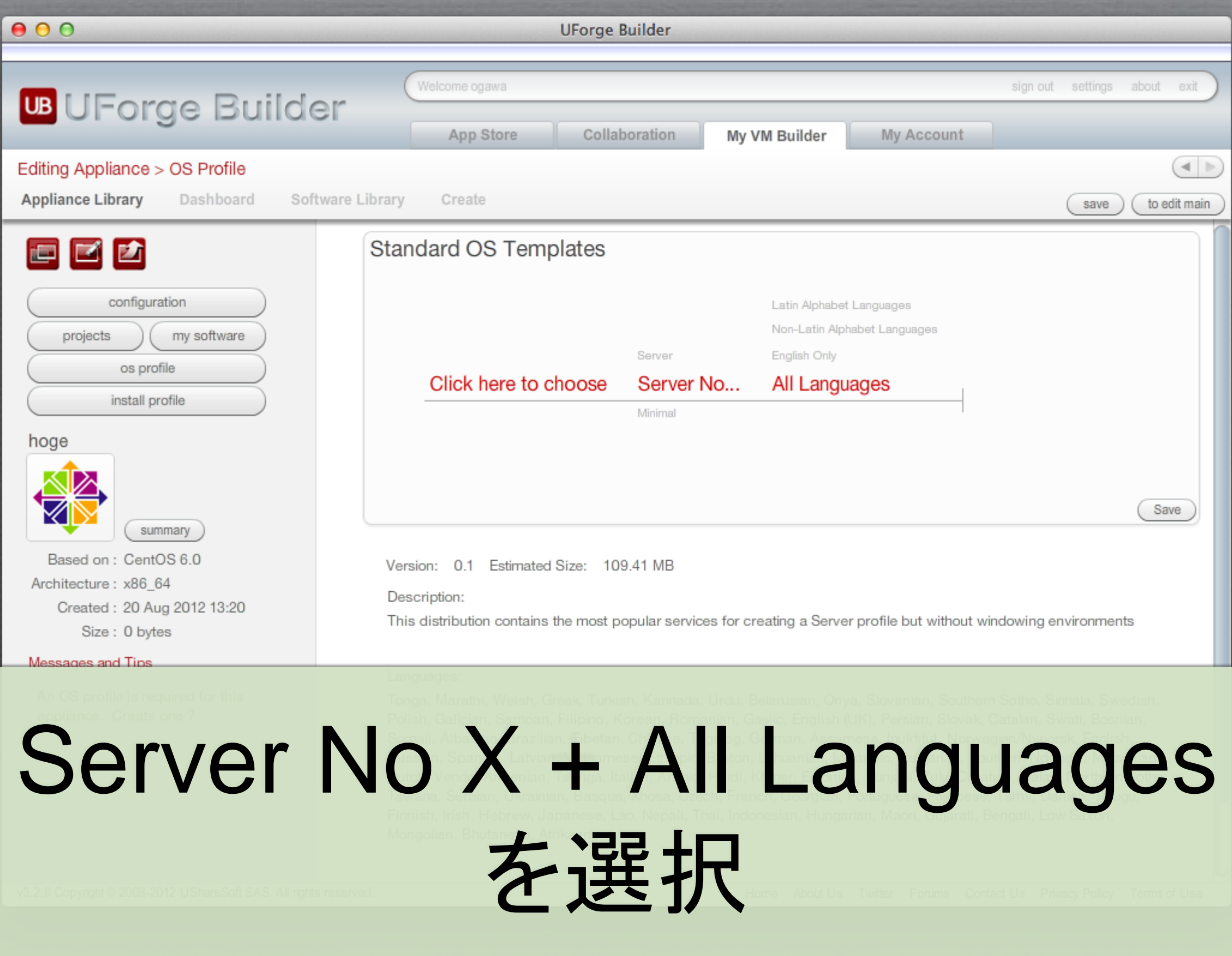

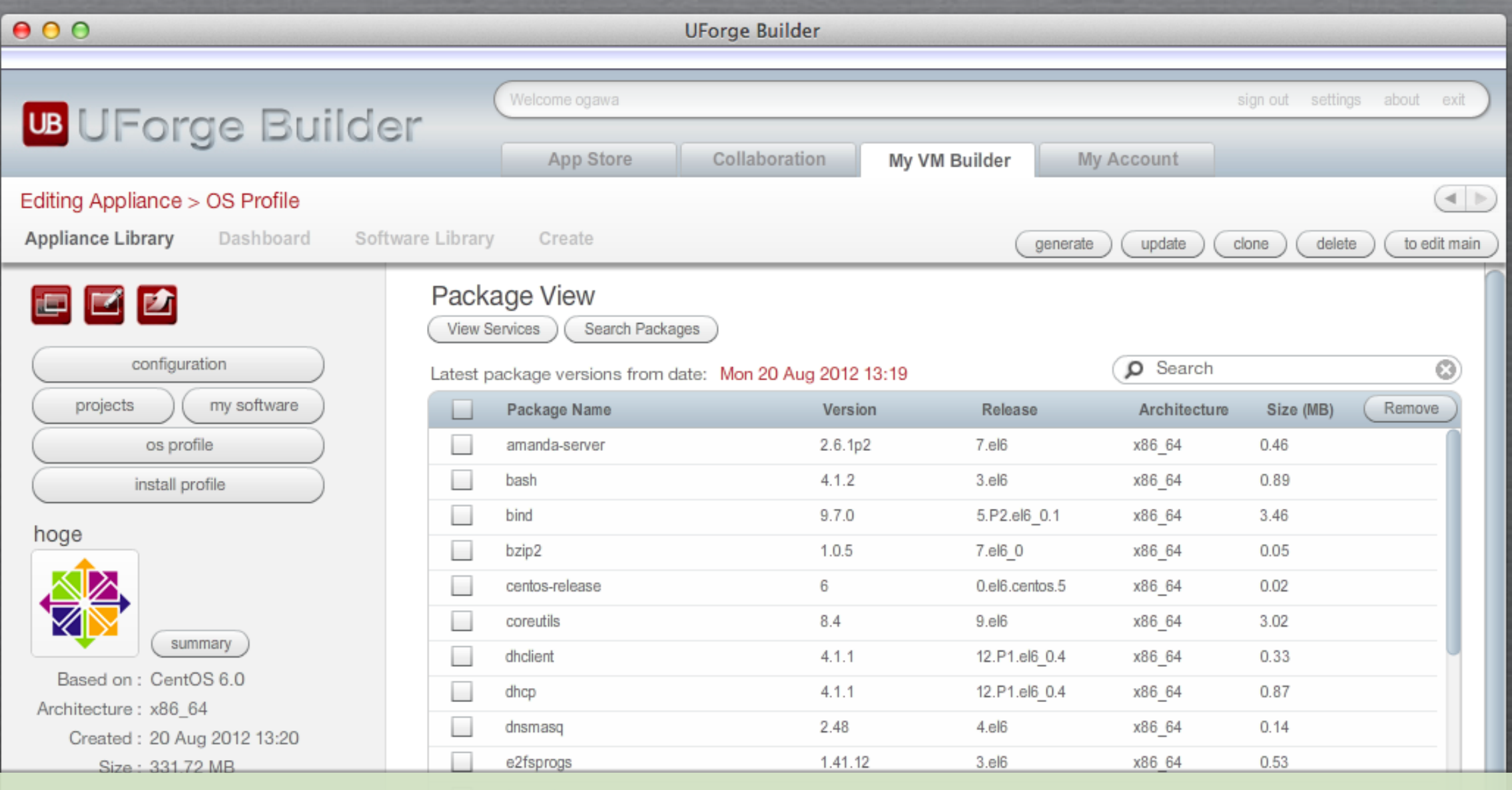

### Search Packagesから必要な パッケージを選択して追加

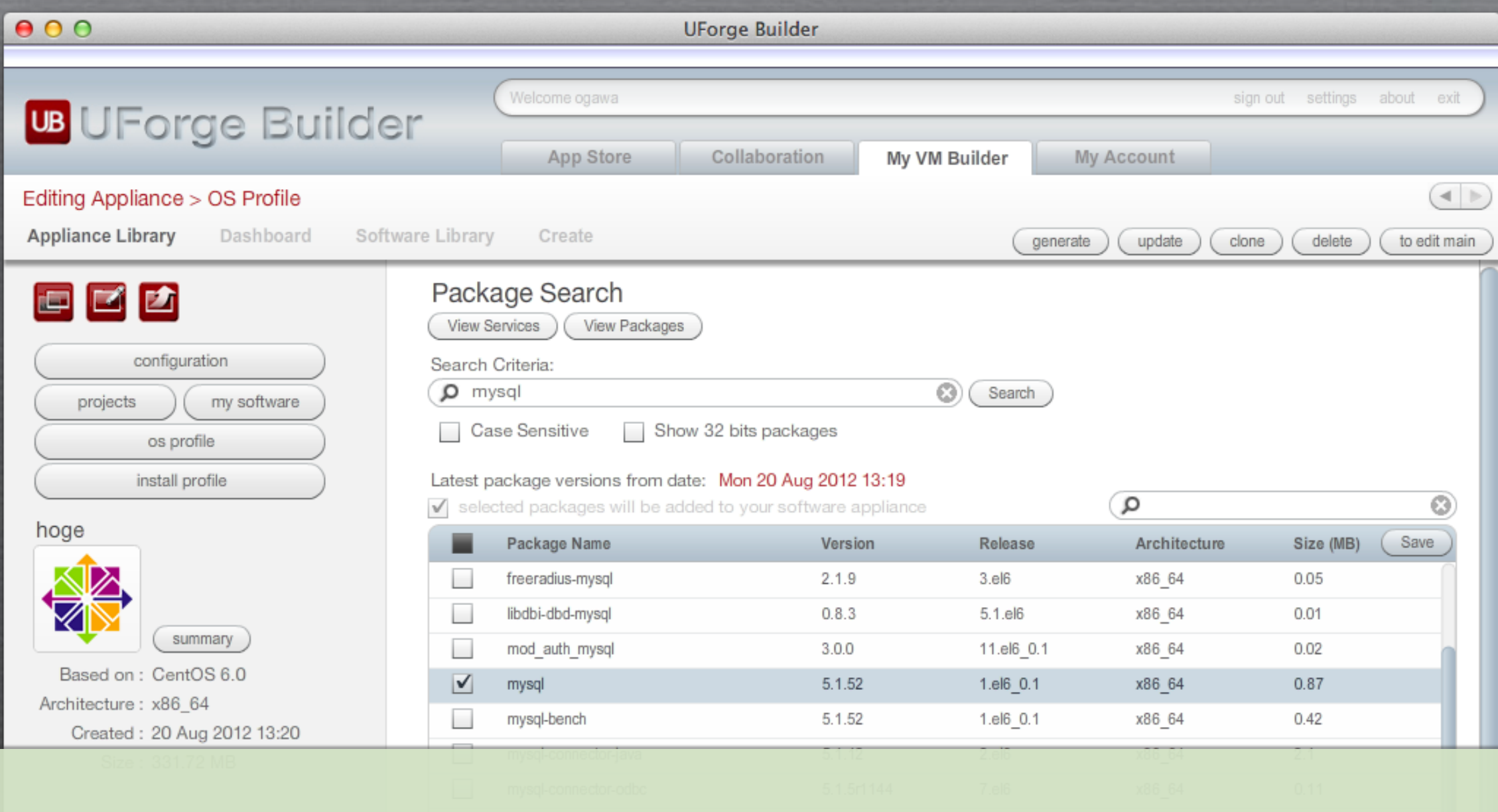

### 通常yamで導入するパッケージを選択 ここではMySQL関連を導入

# 次にSalesCubeの 設定を行ないます

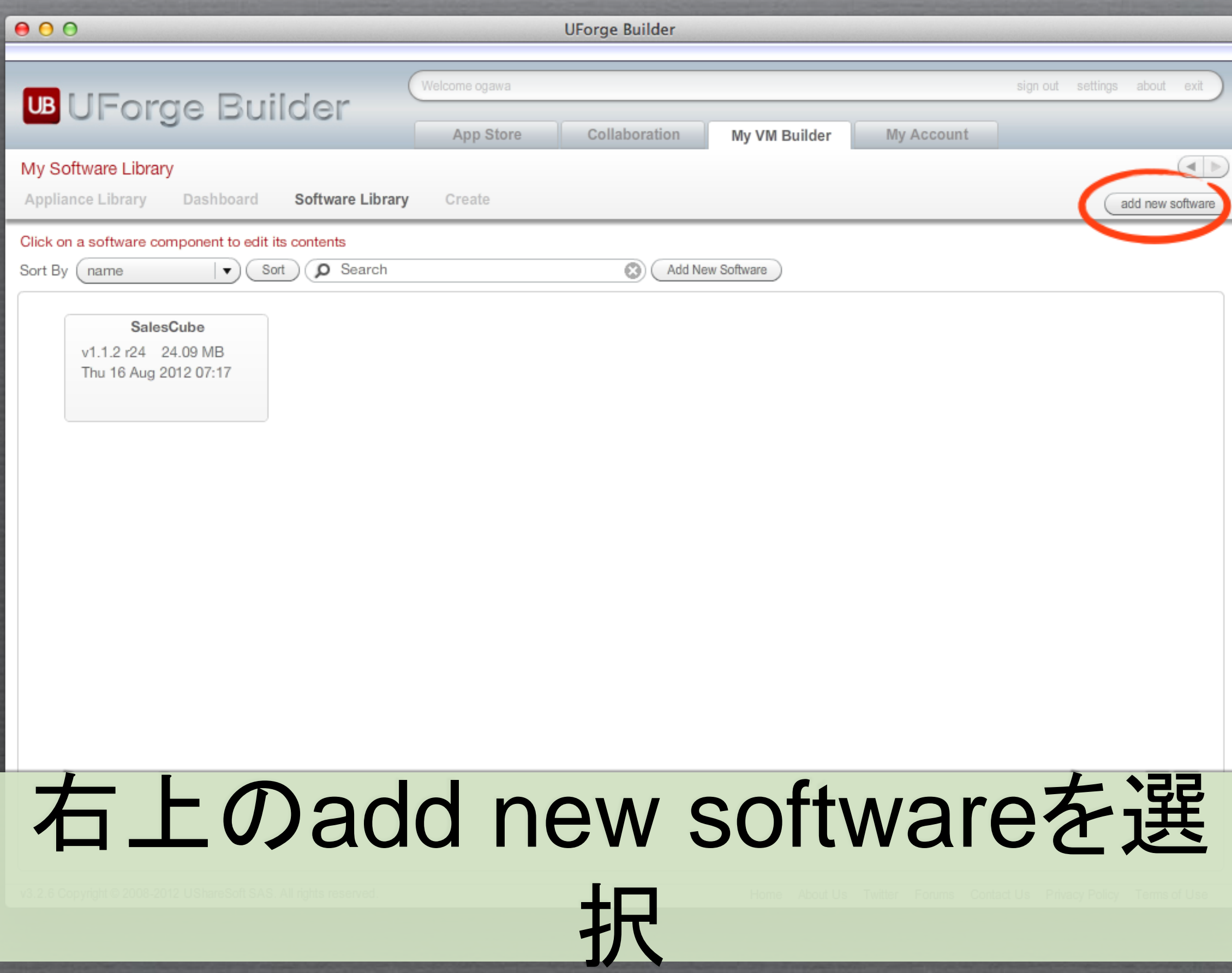

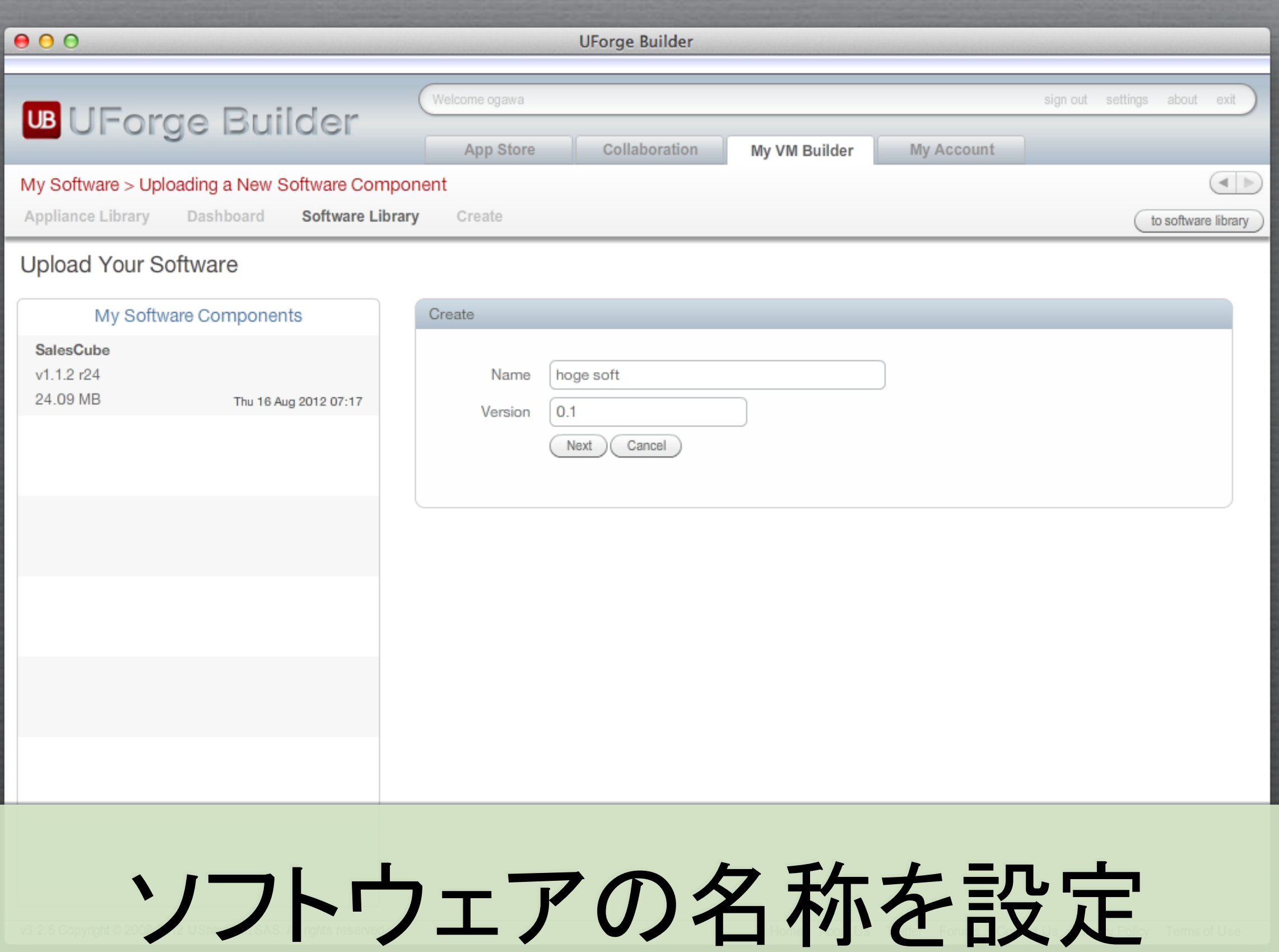

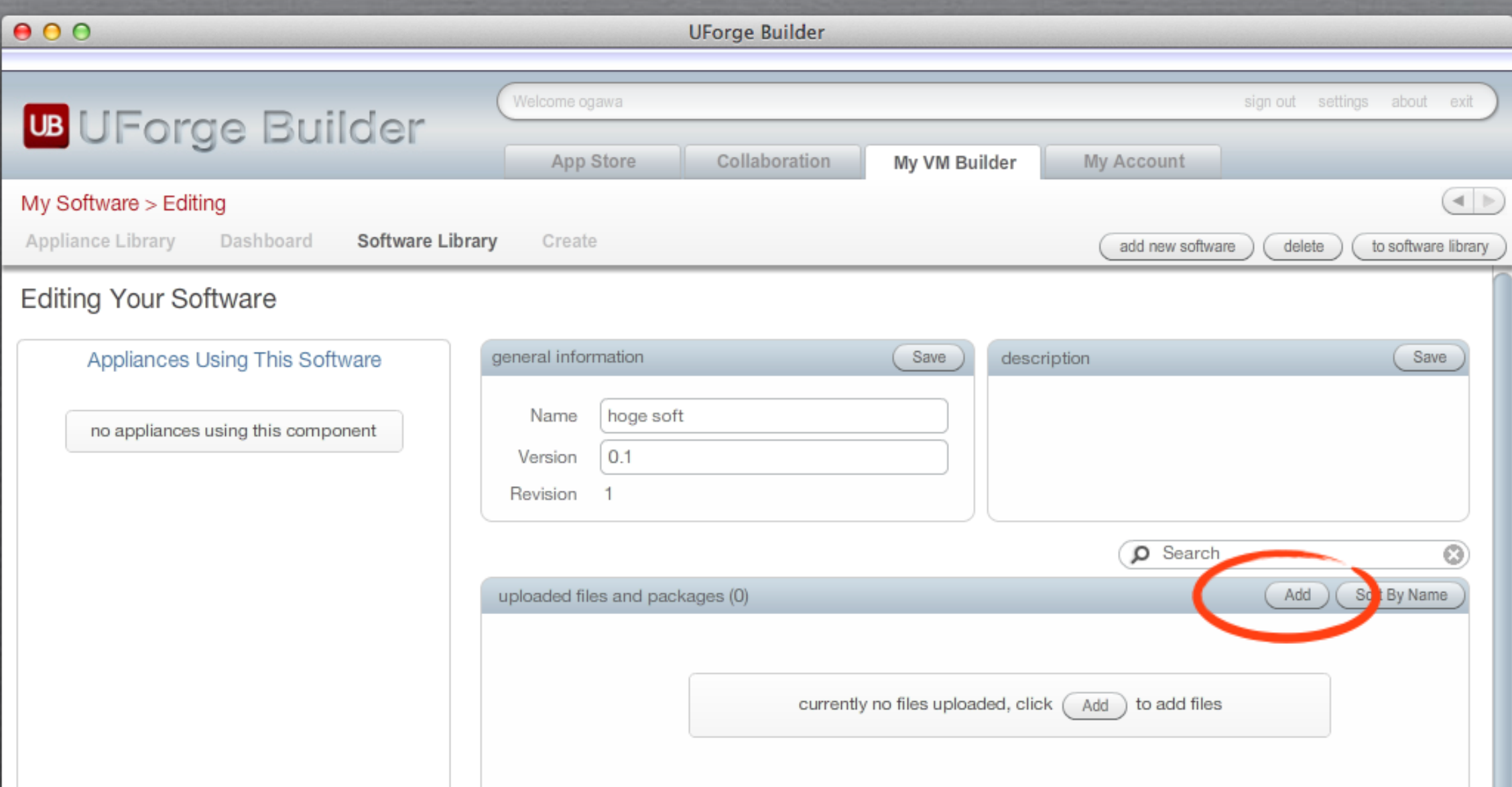

### Addボタンでソフトウェアとして 登録するファイルをアップロードする

### SalesCubeの場合は、公開して いる実行環境のZIPファイルを 登録した

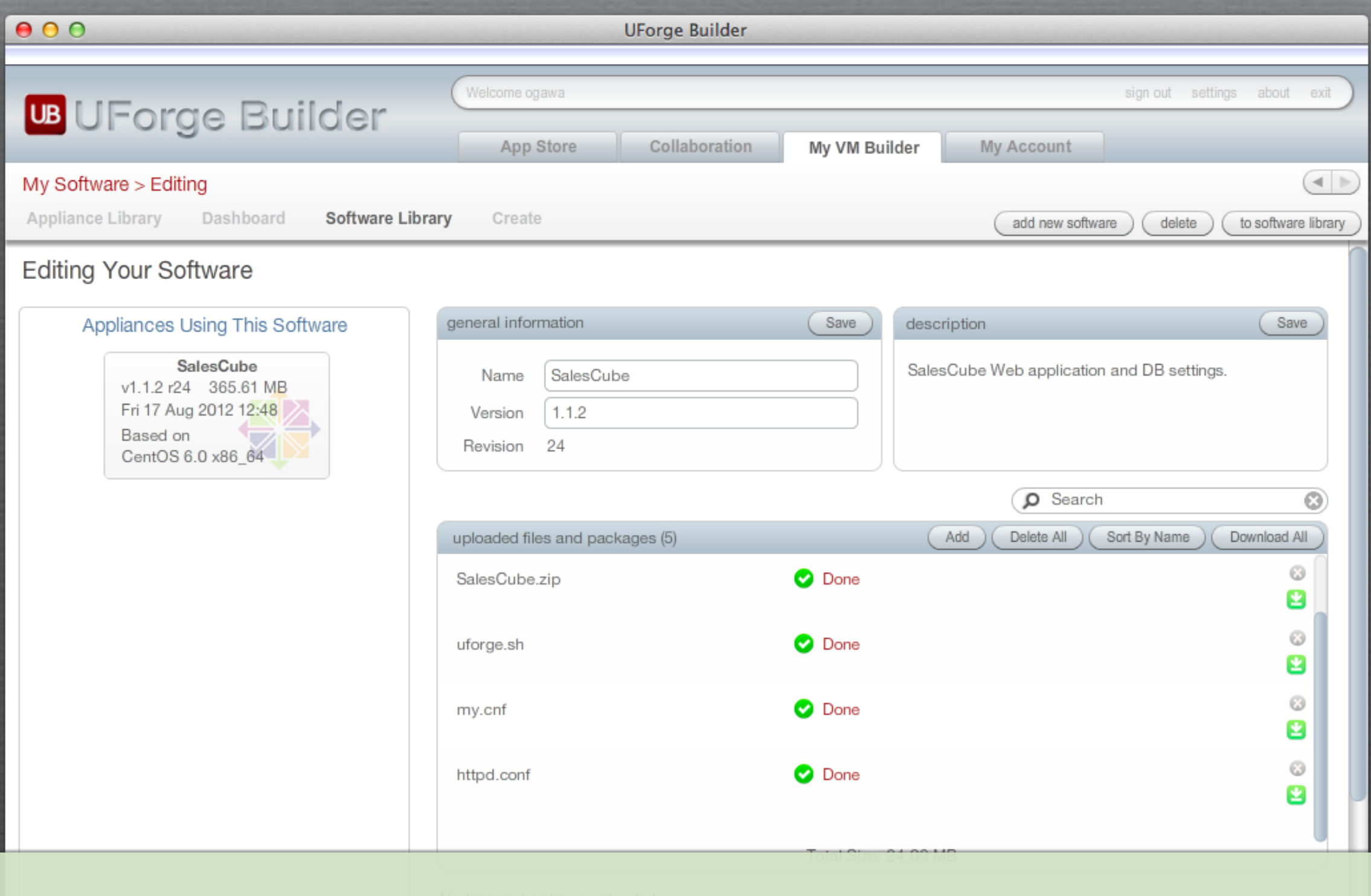

インストールされるファイル一覧

・SalesCube.zip ・uforge.sh ・my.cnf ・httpd.conf OSのデフォルト設定を置き換えるファイル を登録します。

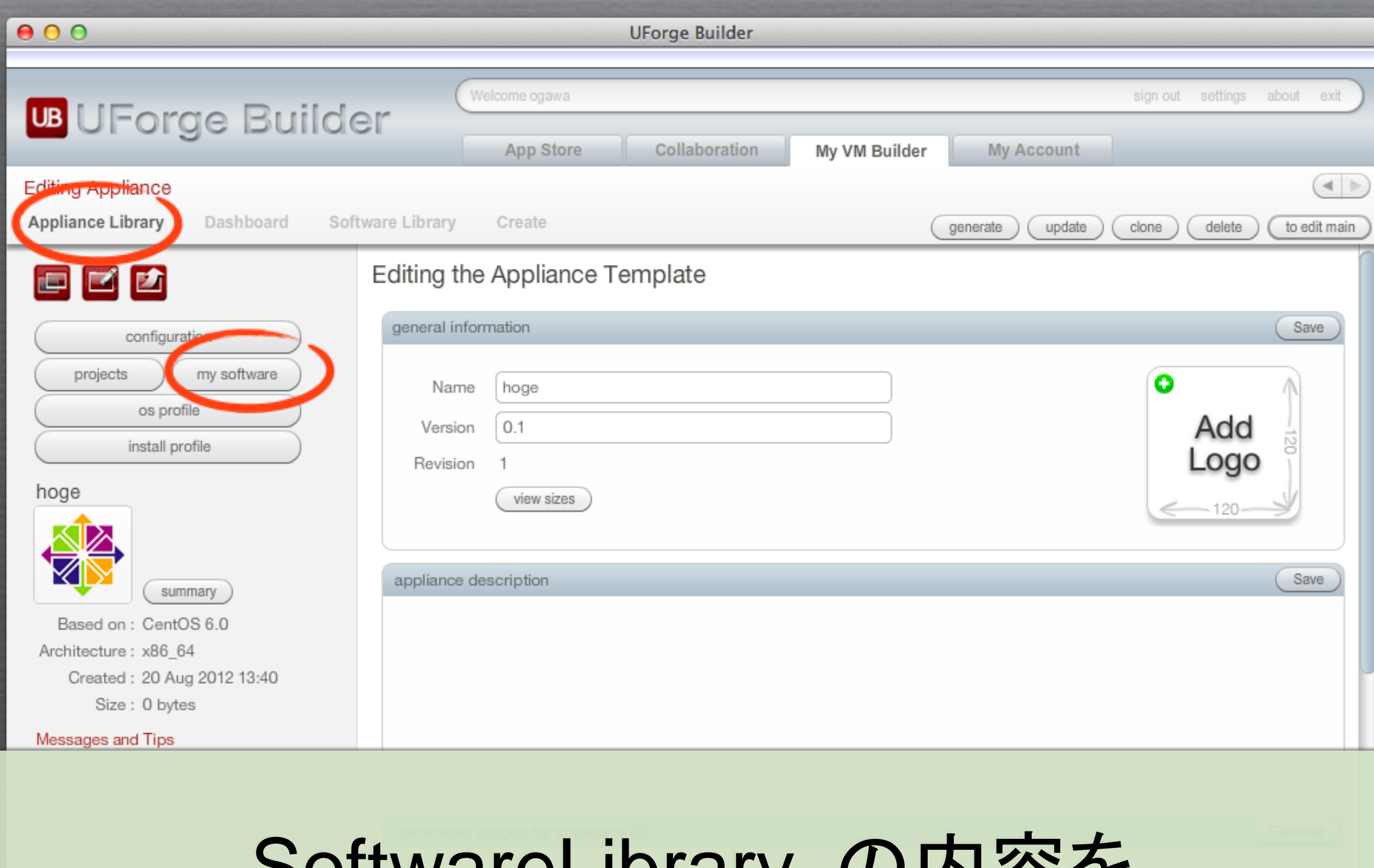

SoftwareLibrary の内谷を アプライアンスに追加する

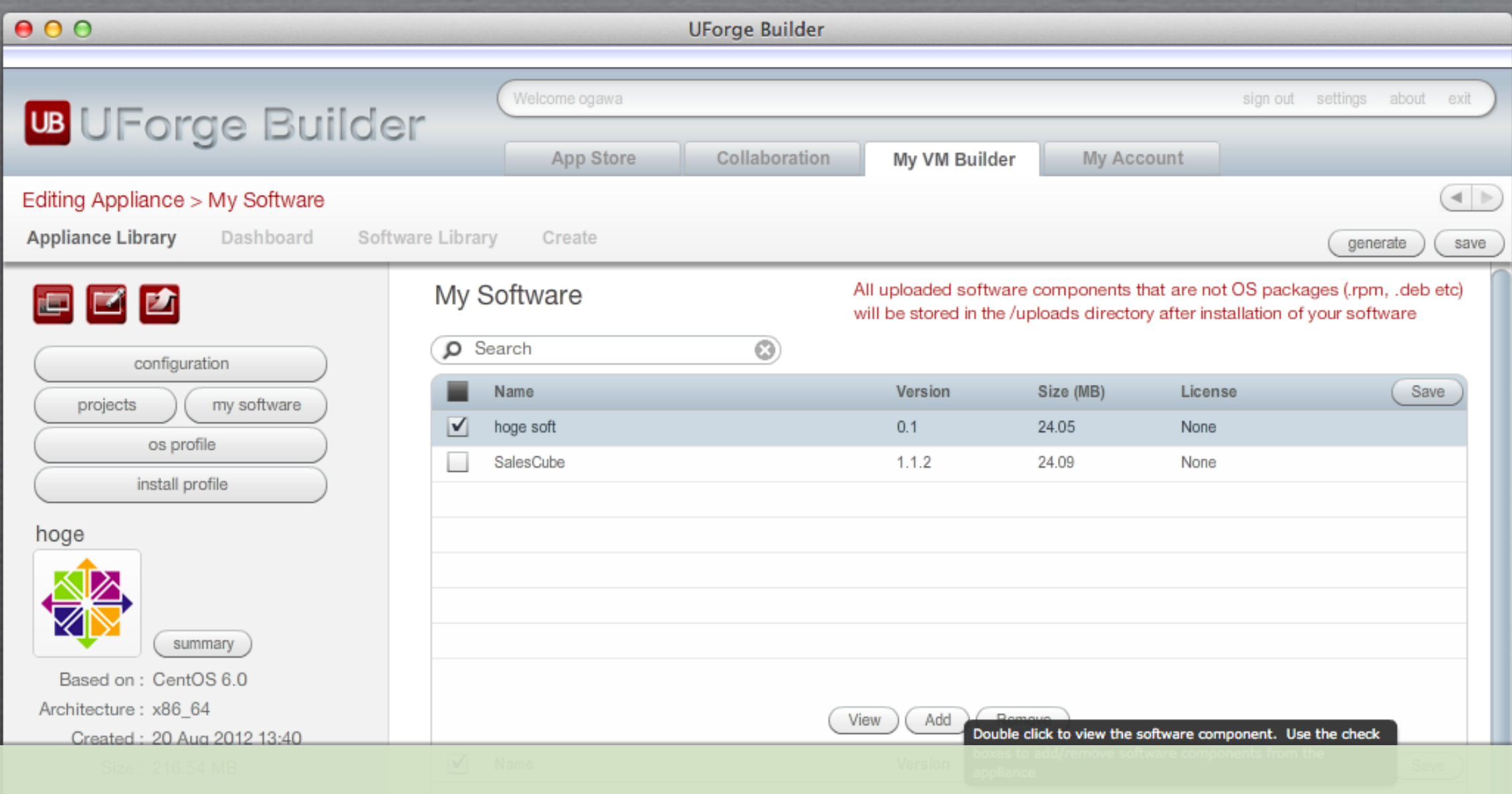

登録済みのソフトウェアが 表示されている

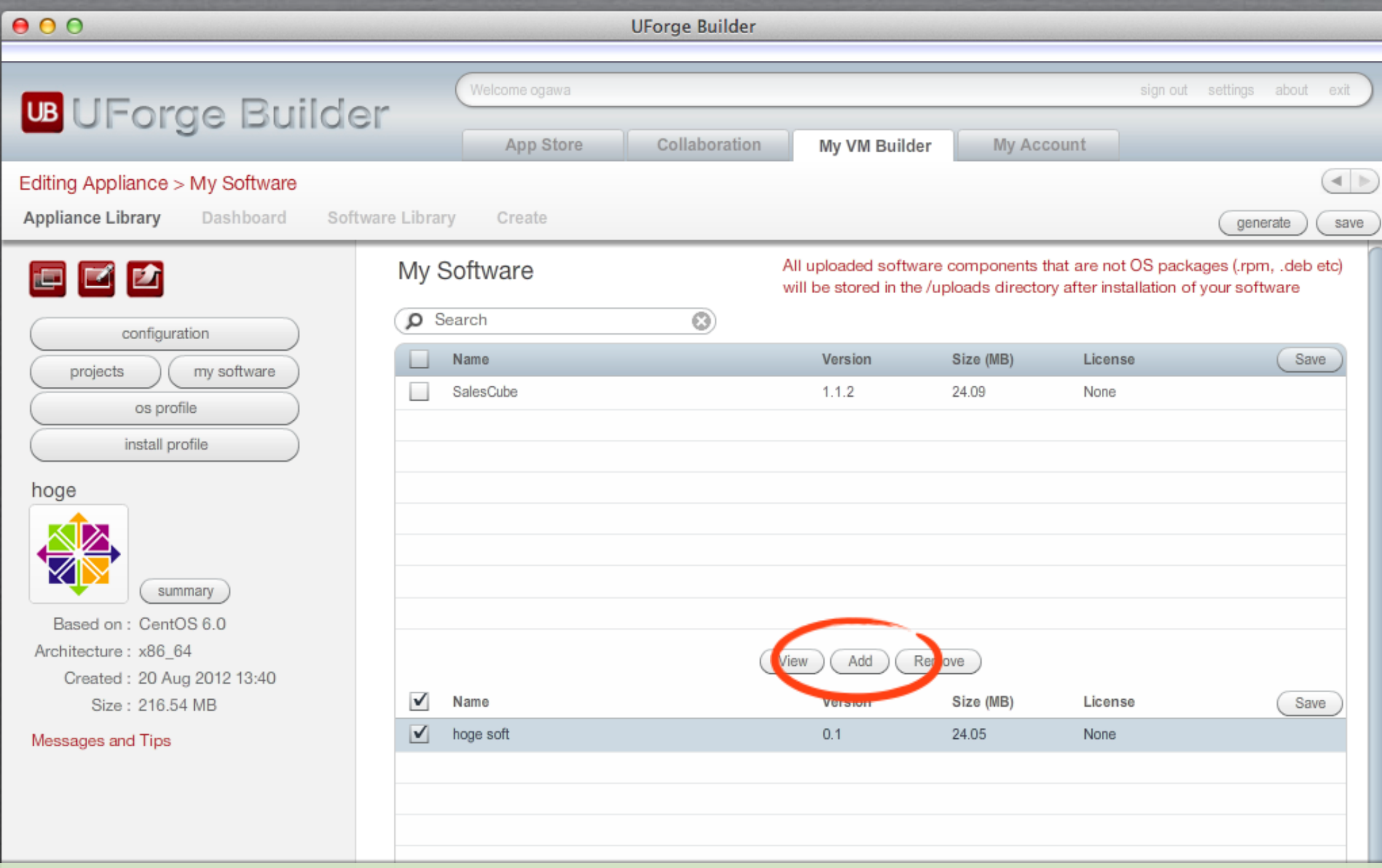

Addボタンで登録

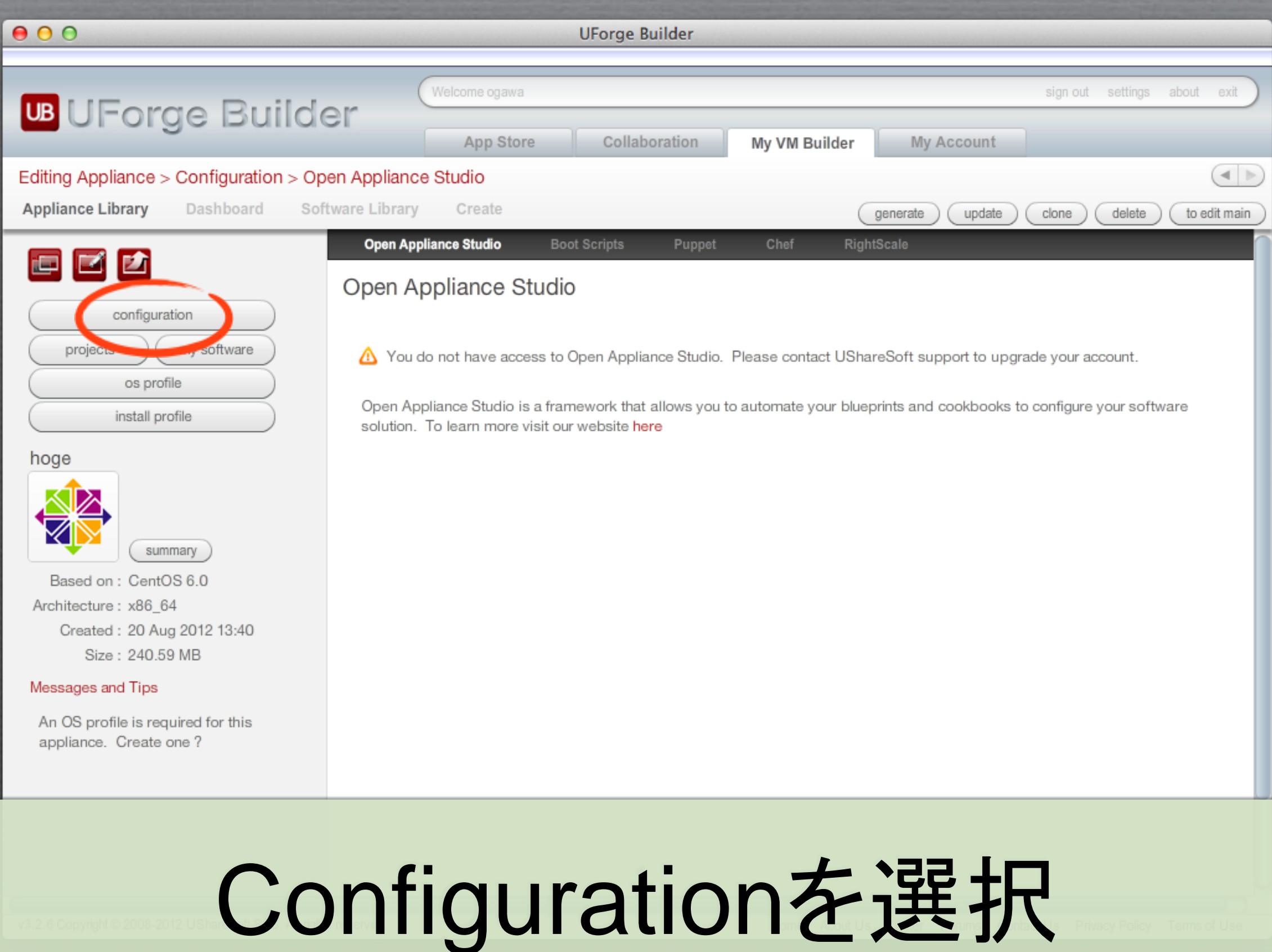

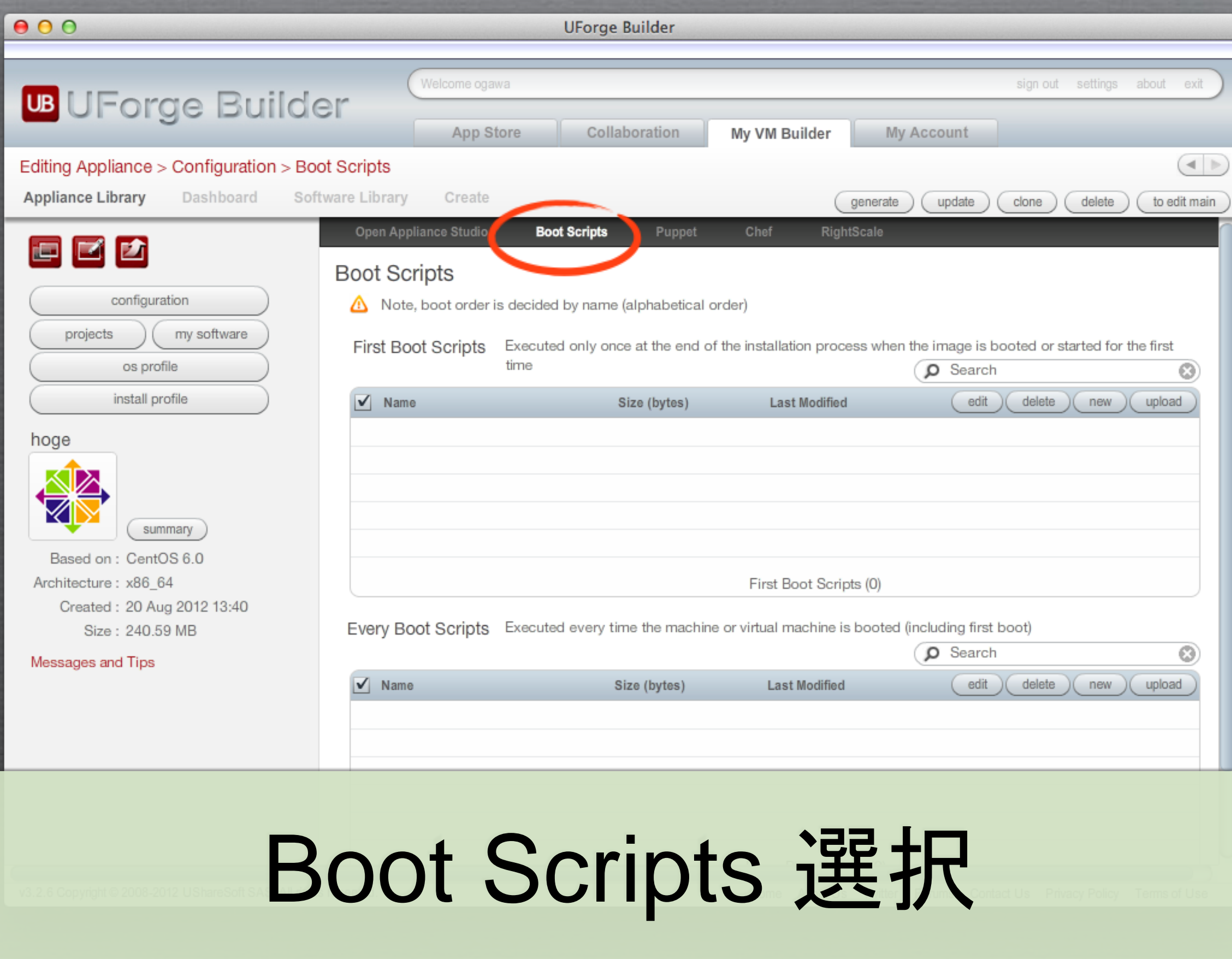

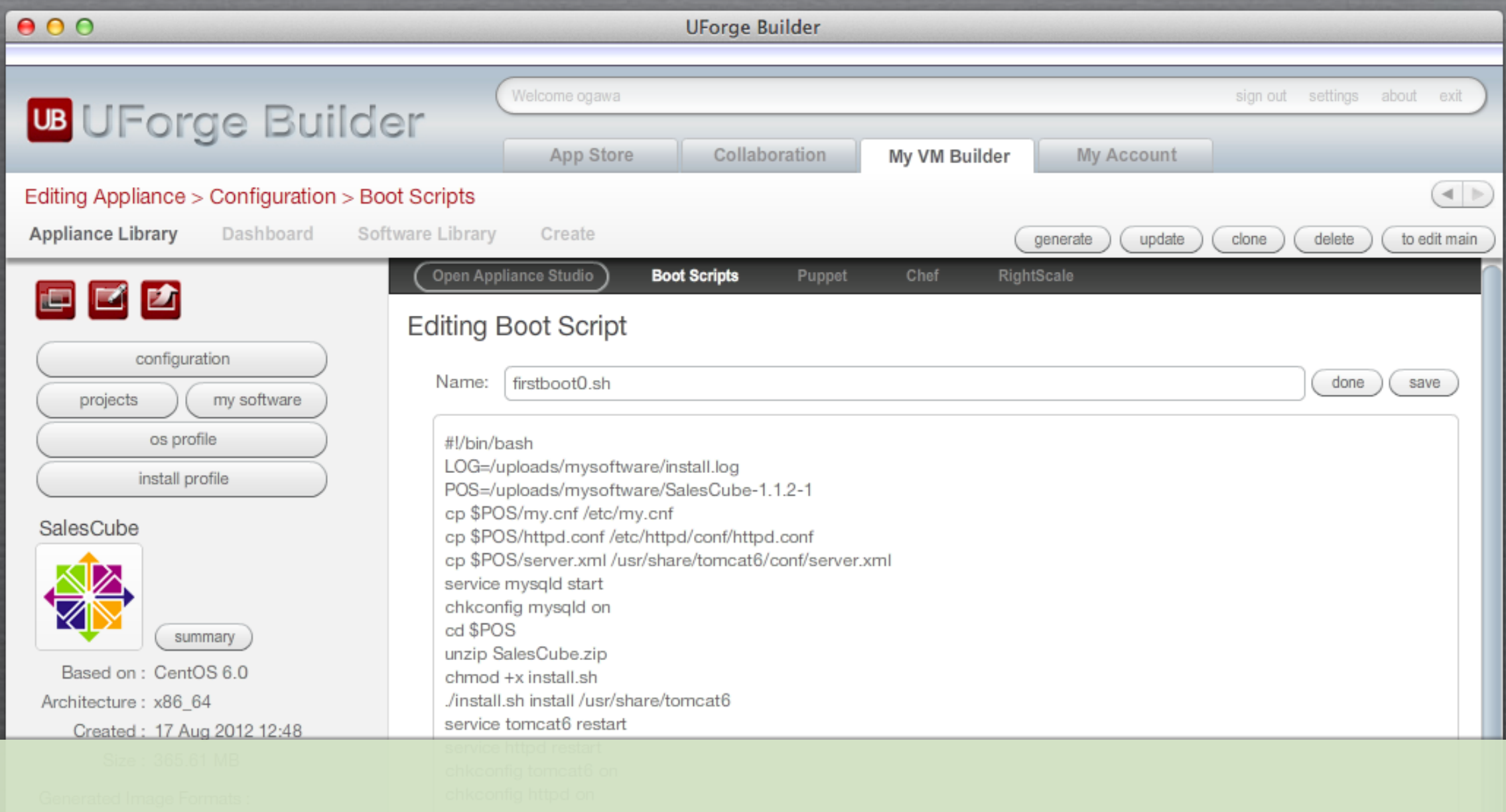

・First Boot Scripts はインストール時に 1回だけ実施されるスクリプト ・Every Boot Scriptsはブート時に毎回 実行されるスクリプト

#!/bin/bash #LOG=/uploads/mysoftware/install.log POS=/uploads/mysoftware/SalesCube-1.1.2-1 cp \$POS/my.cnf /etc/my.cnf cp \$POS/httpd.conf /etc/httpd/conf/httpd.conf cp \$POS/server.xml /usr/share/tomcat6/conf/server.xml service mysqld start chkconfig mysqld on cd \$POS unzip SalesCube.zip chmod +x install.sh ./install.sh install /usr/share/tomcat6 service tomcat6 restart service httpd restart chkconfig tomcat6 on chkconfig httpd on

### 注意点 ■ 登録したファイルは /uploads/mysoftware/ に配置される ・ SalesCube-1.1.2-1の最後は、UForge のリビジョン番号が振られている

# ダウンロードイメー ジの作成

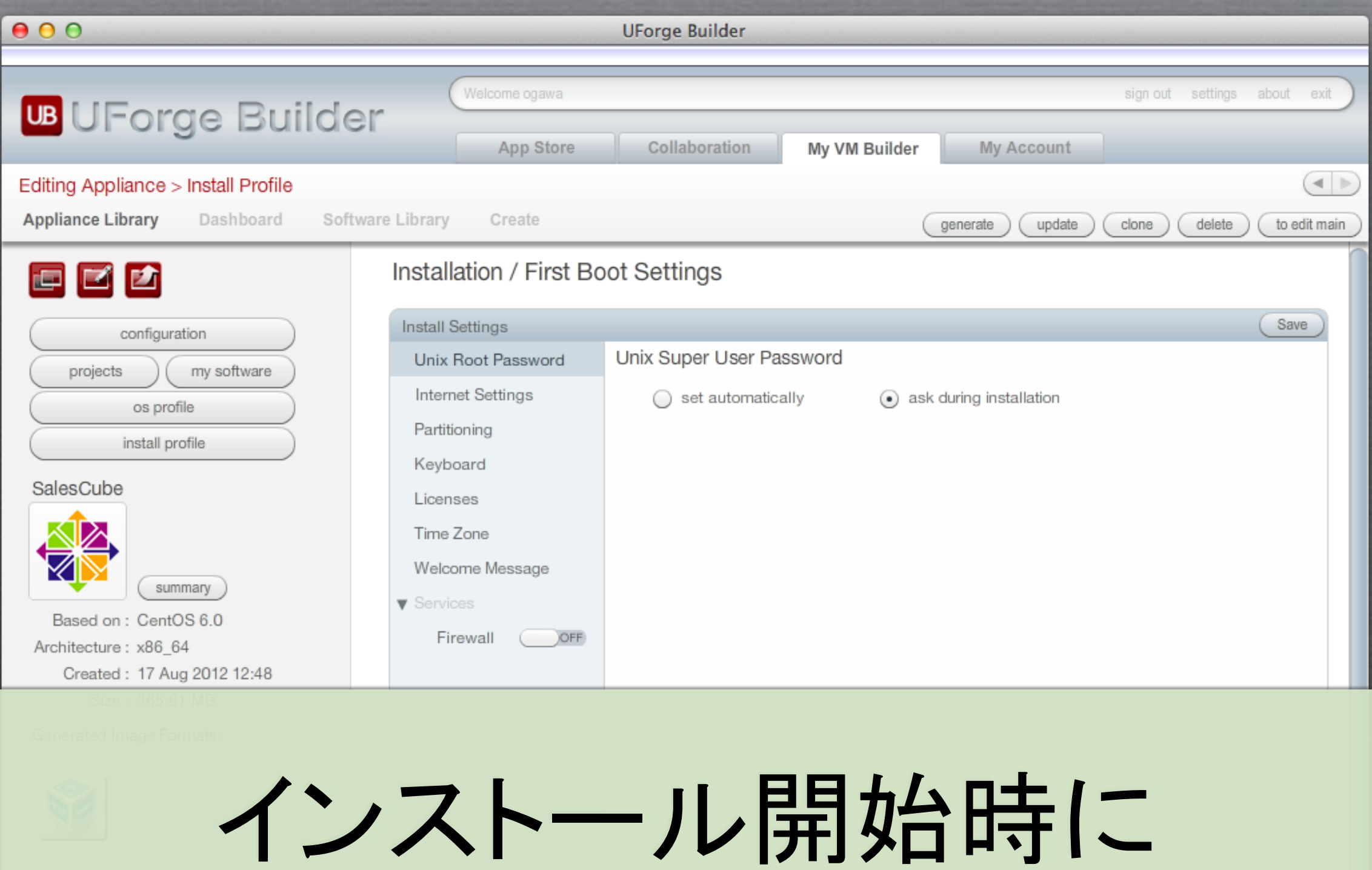

# rootパスワードを設定

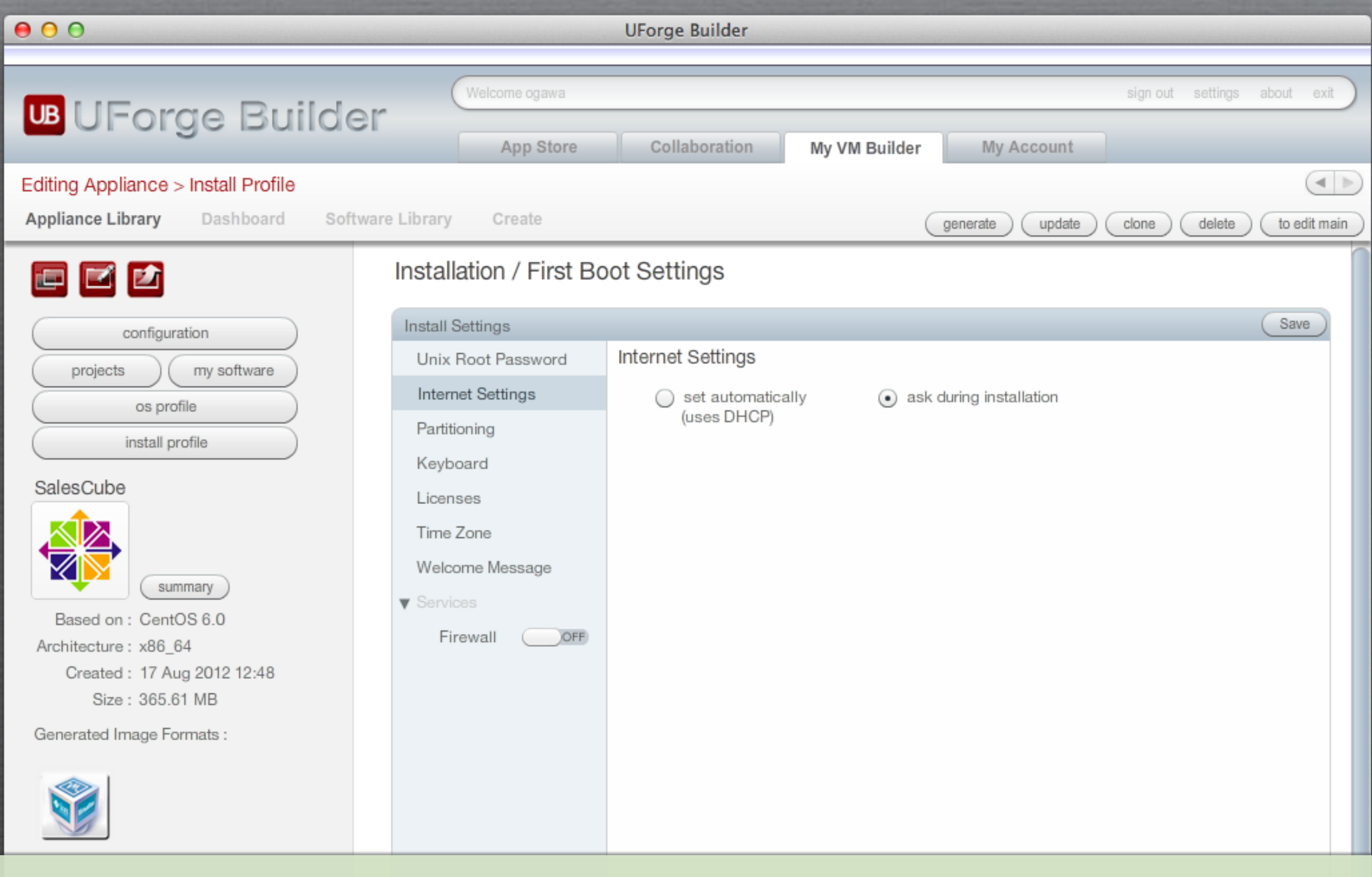

IPアドレスの入力を促す

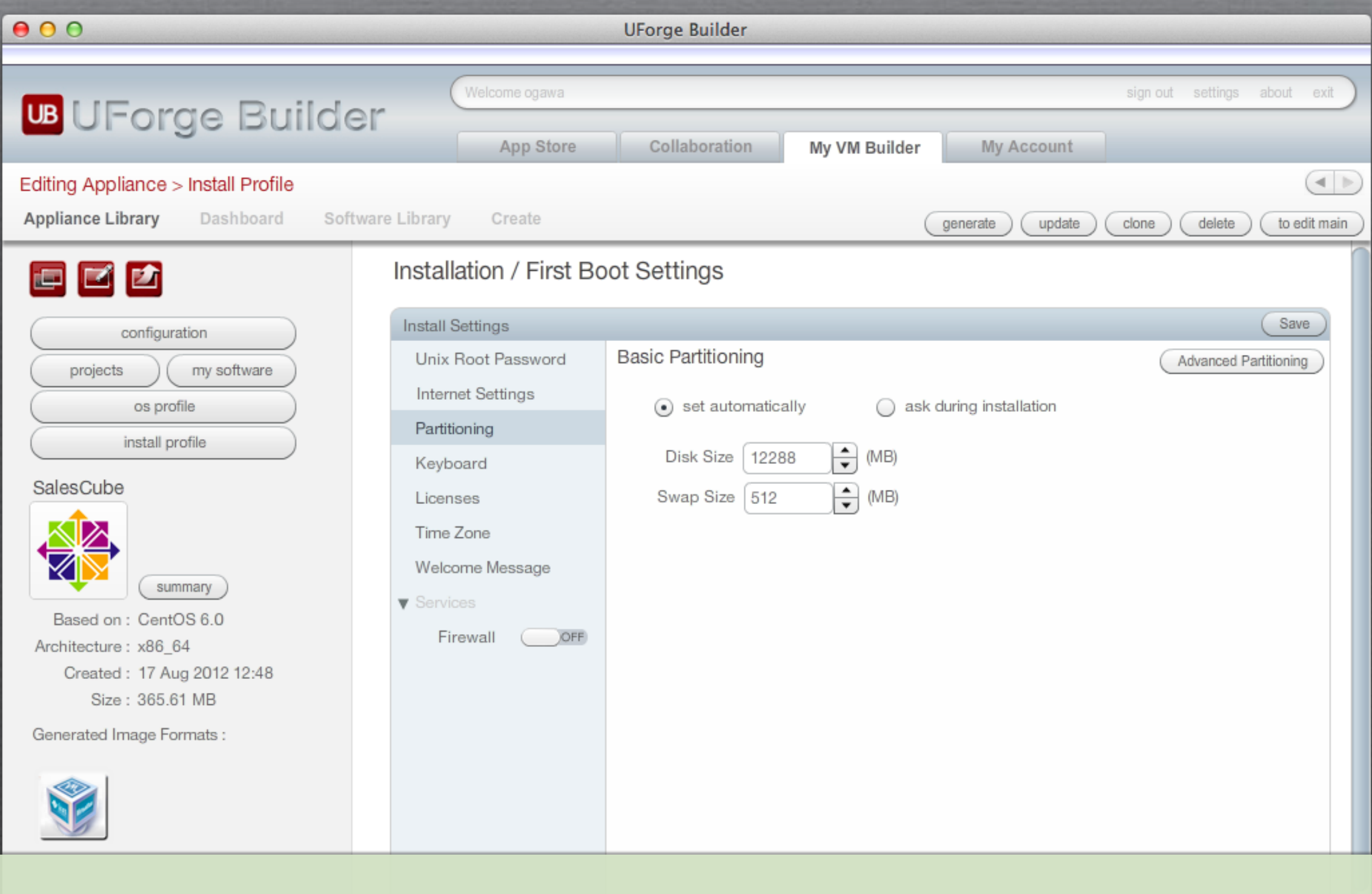

パーティション設定

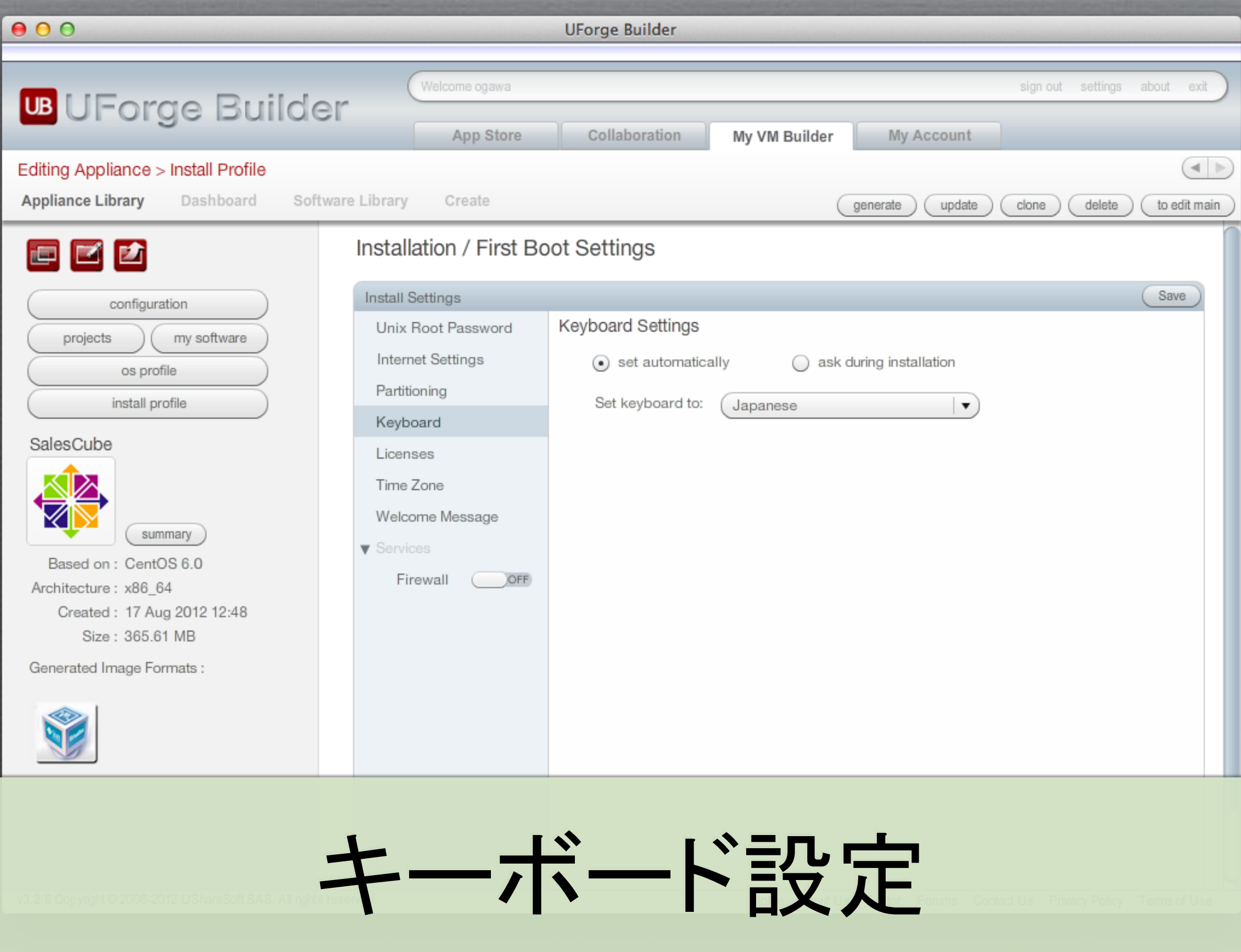

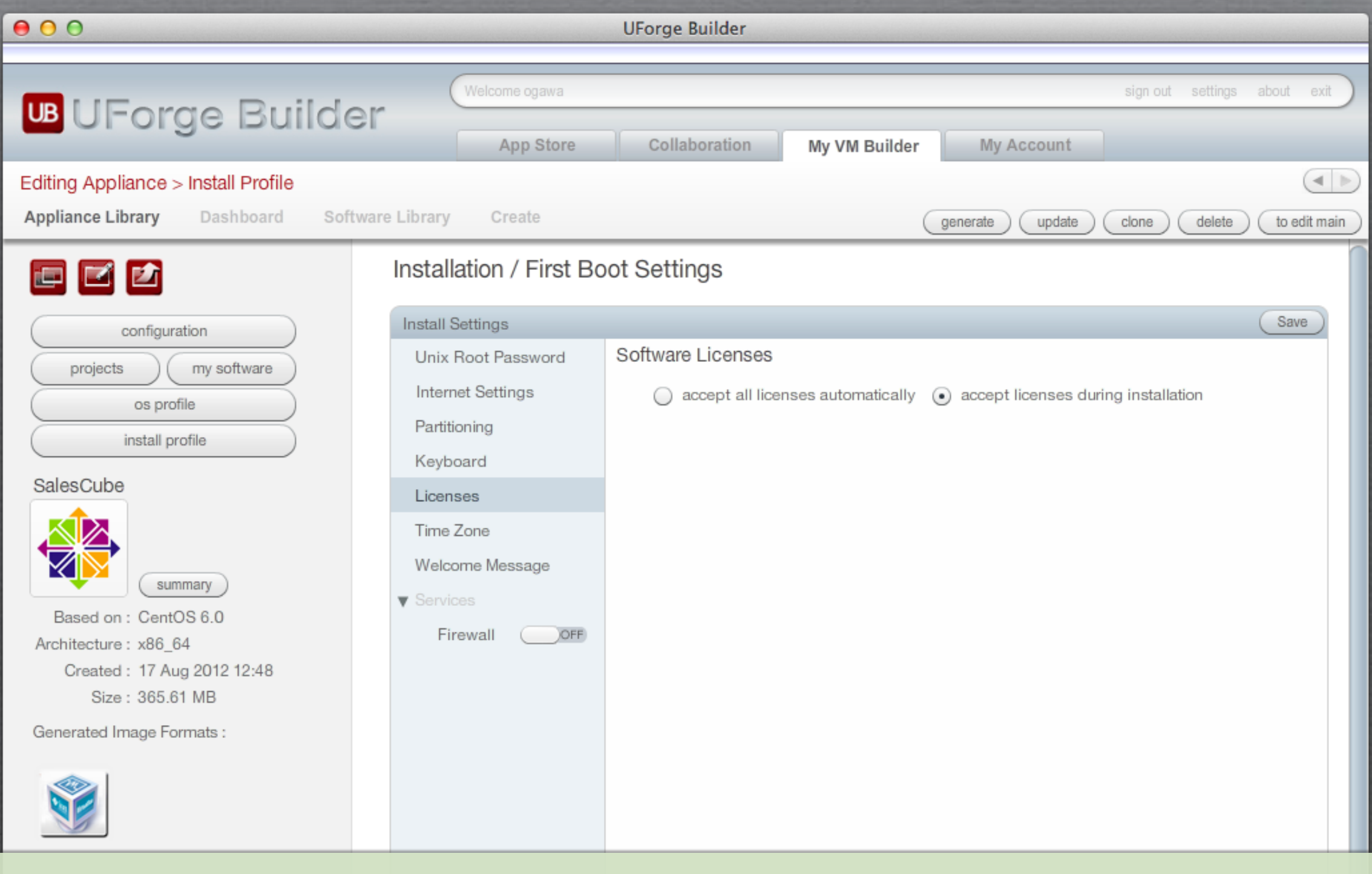

ライセンス設定

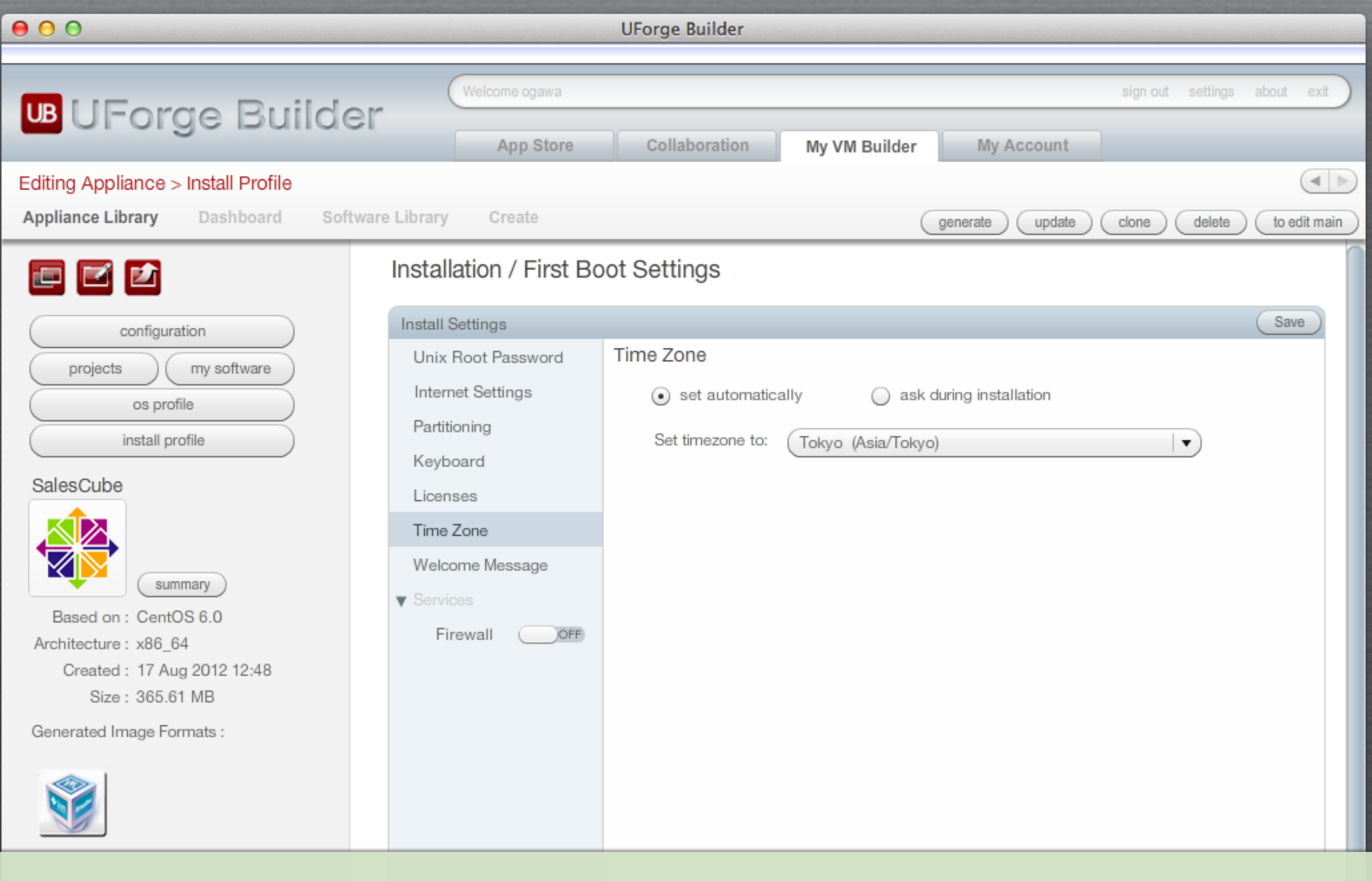

timezone設定

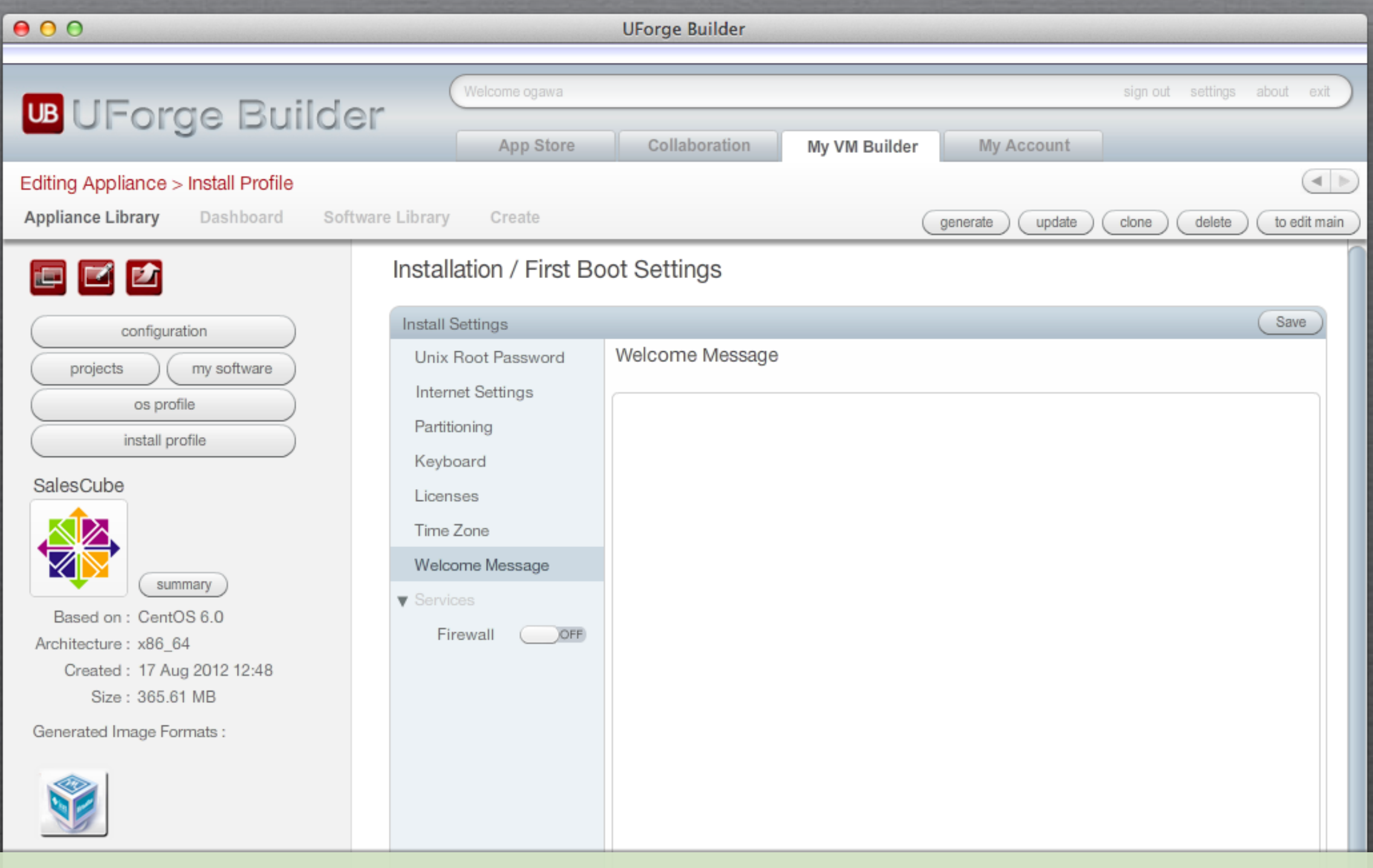

welcomeメッセージ設定

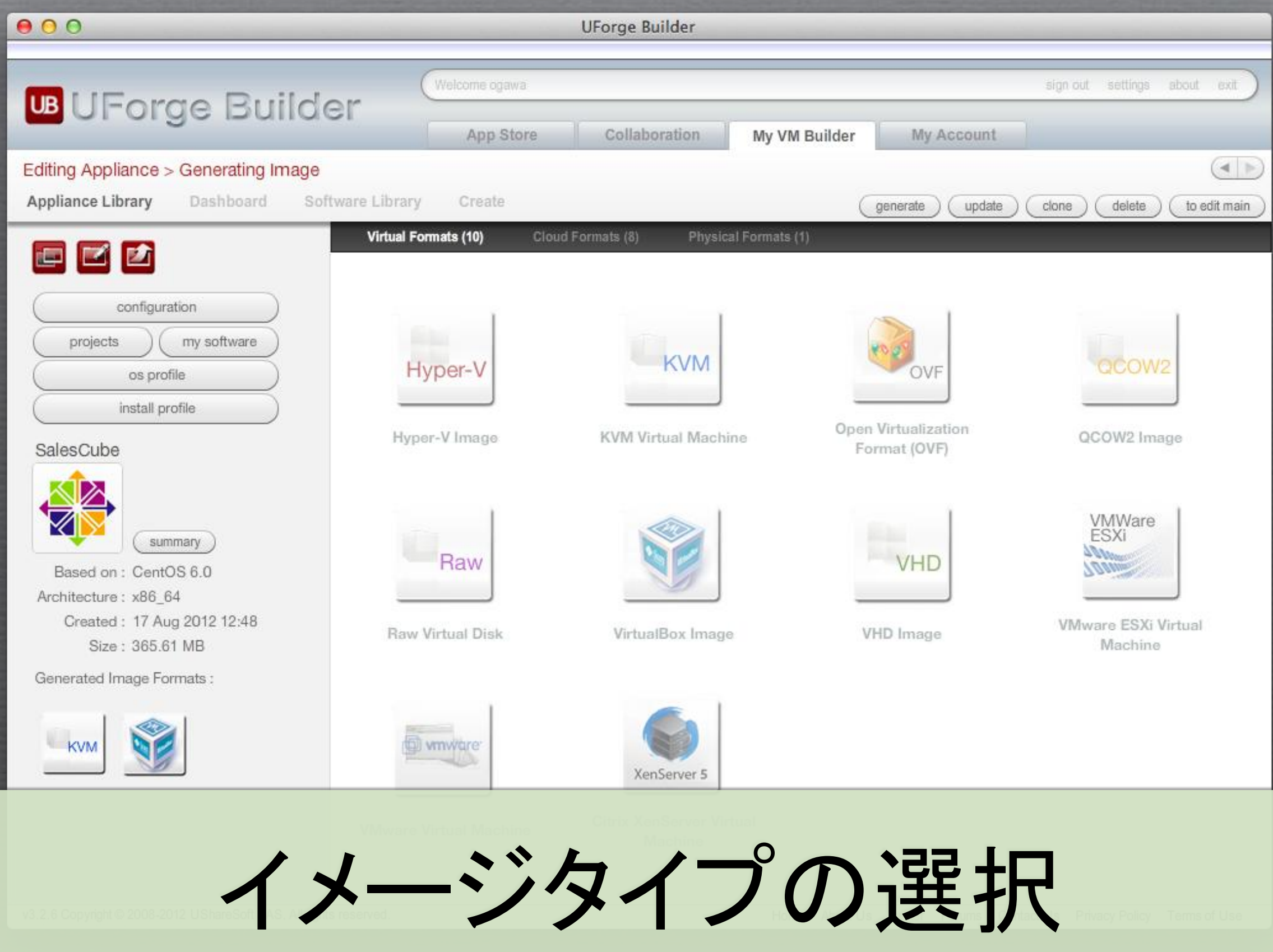

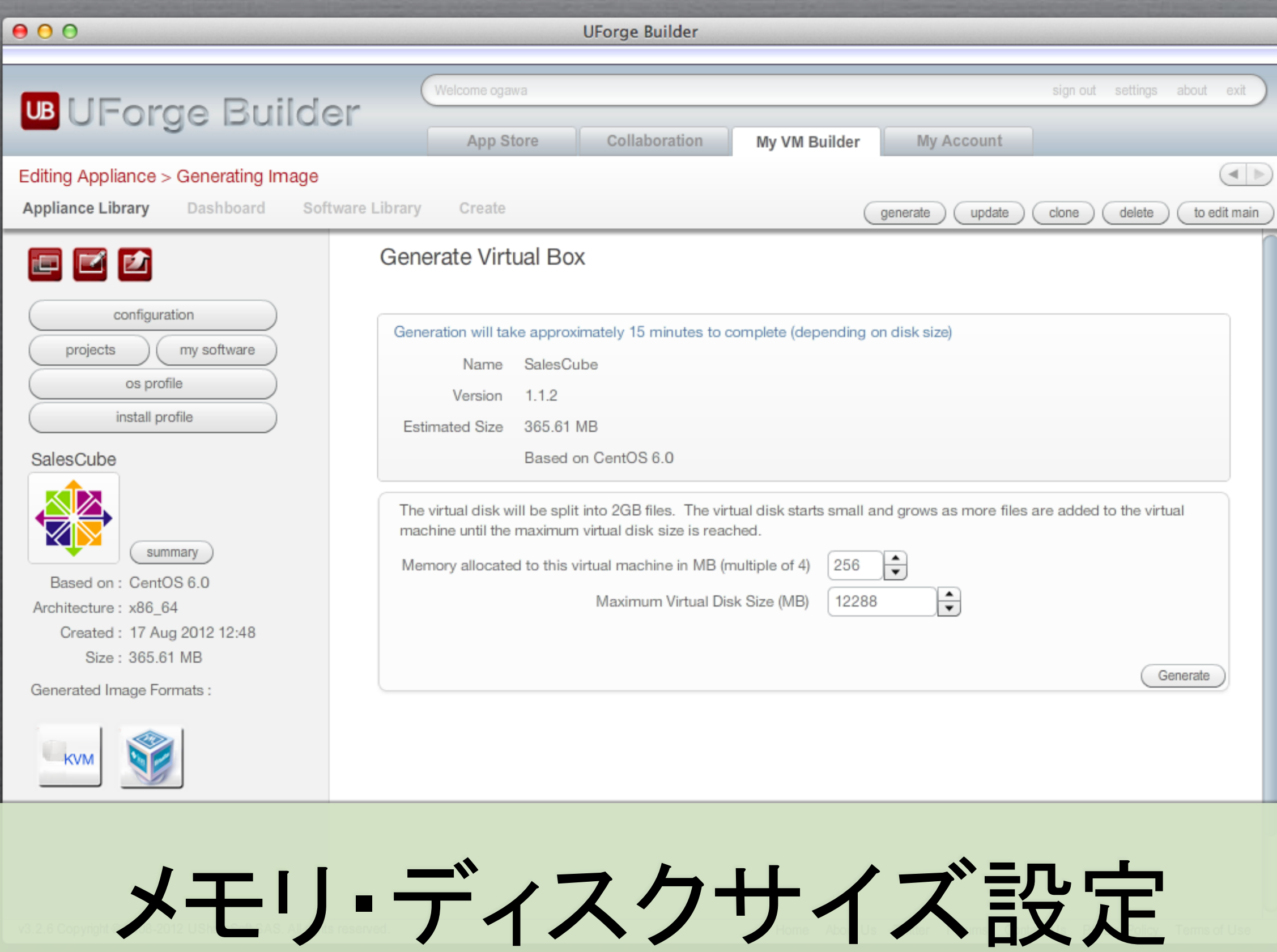

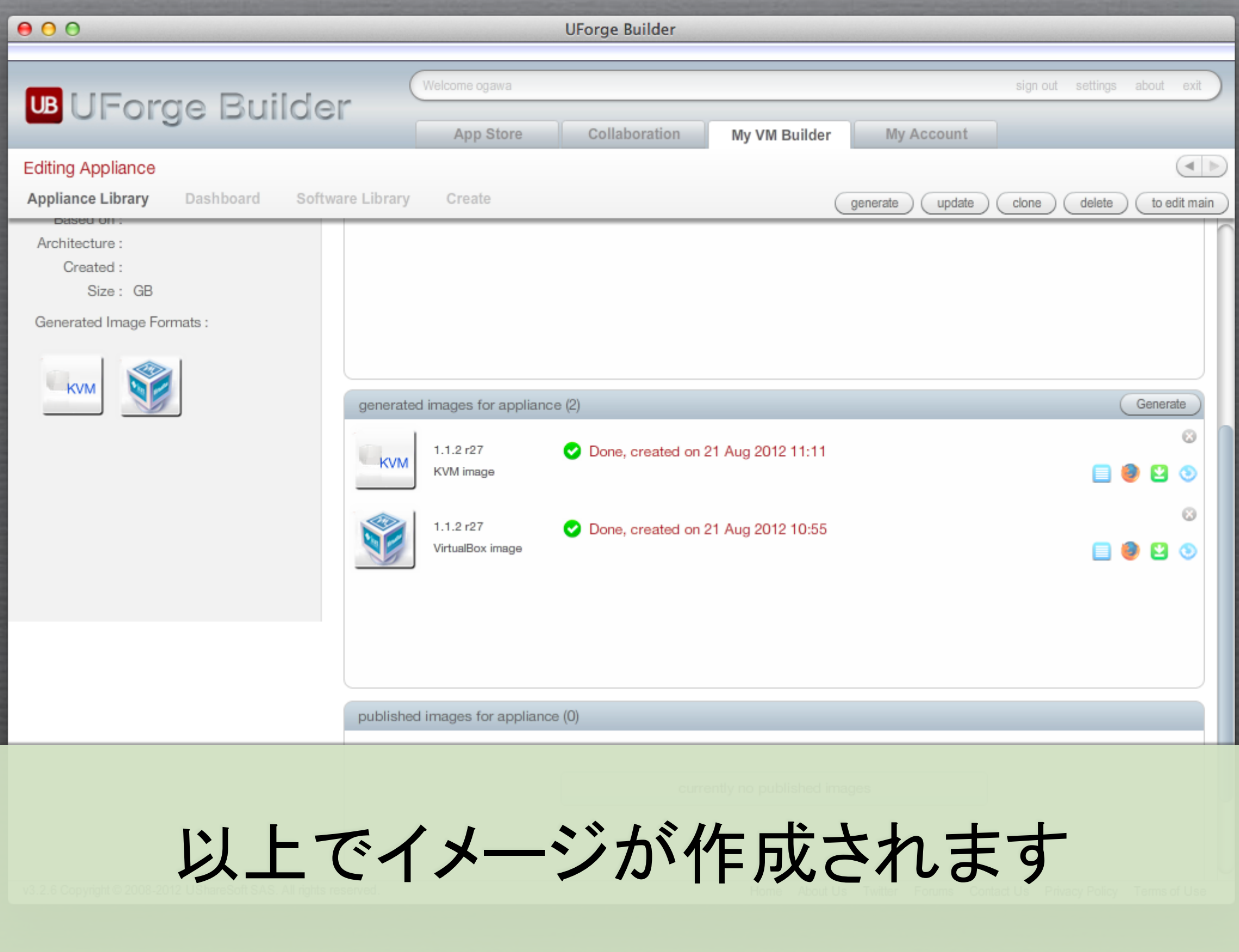

## アカウント設定

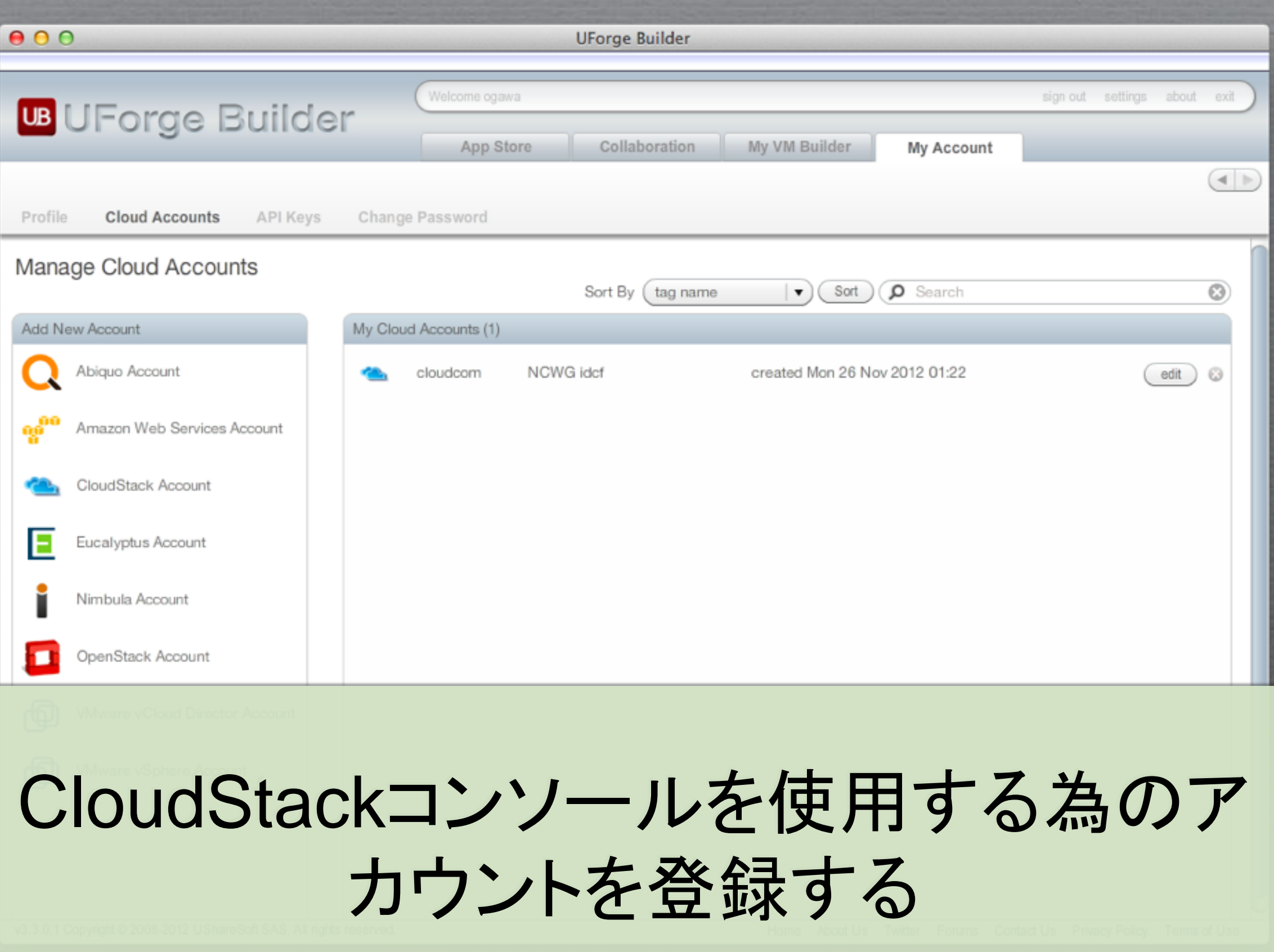

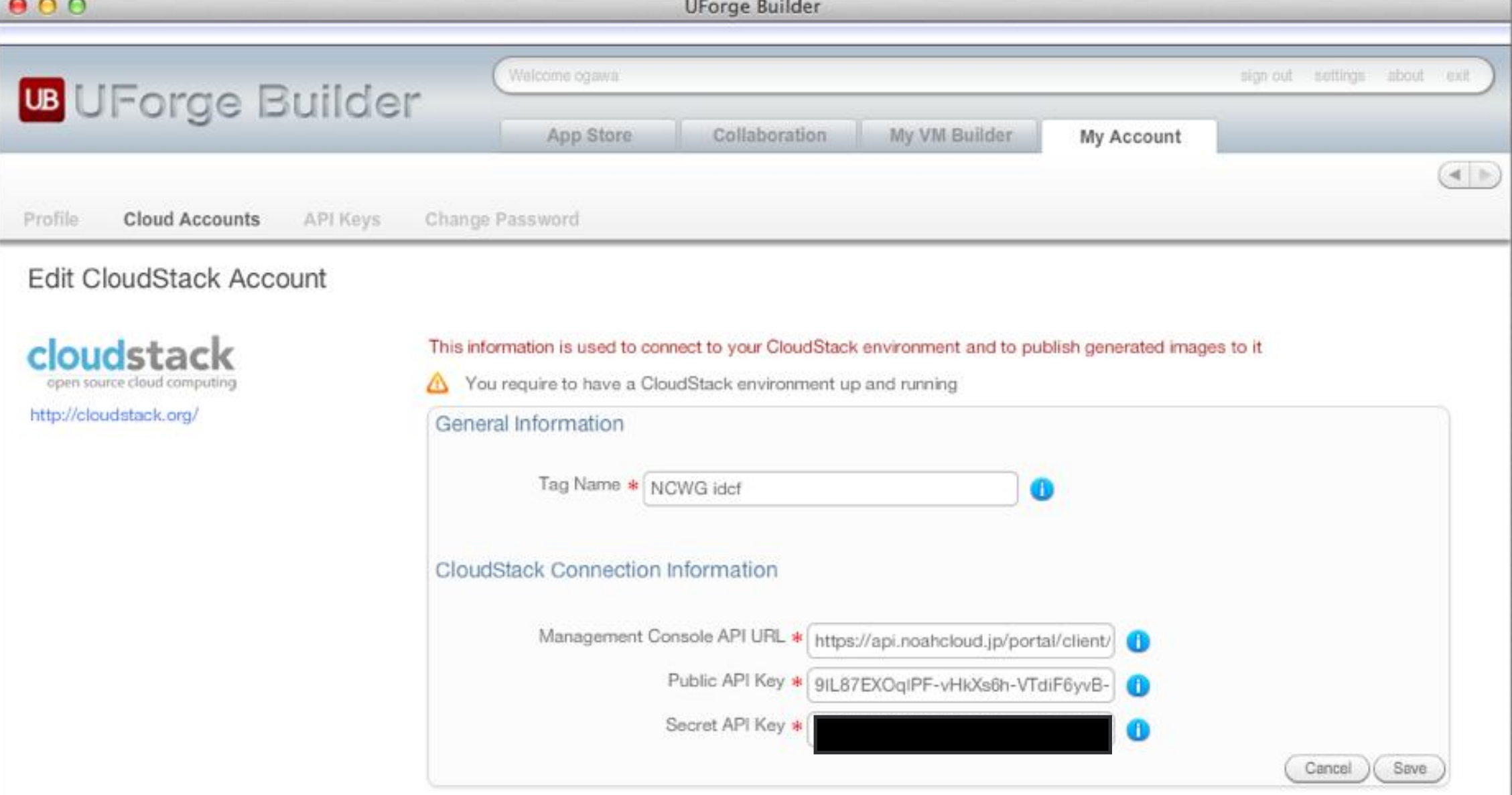

コンソールへのURLと アクセスキーを設定する

# CloudStack用のイ メージを作成する

### $000$ **UForge Builder** Welcome ogawa sign out settings about exit **UB** UForge Builder Collaboration App Store My VM Builder My Account  $($   $\rightarrow$   $)$ **Editing Appliance** Appliance Library Dashboard Software Library Create generate update clone share delete to edit main Save appliance description summary Based on: CentOS 6.0 http+tomcat+mysql install There is no sample data Architecture: x86 64 Created: 17 Aug 2012 12:48 Installation Instructions Size: 365.61 MB URL: http://<vm ip address>/SalesCube/login/SALES login user: system Generated Image Formats: password: SYSTEM **KVM** cloudstack Remove All generated images for appliance (3) Generate  $1.1.2r27$ 2 Done, created on 26 Nov 2012 13:09. cloudstac OVA image  $1.1.2$  r27 Done, created on 21 Aug 2012 11:11 KVM KVM image ല േ ø  $1.1.2r27$ Done, created on 21 Aug 2012 10:55 VirtualBox image 8880

### 作成したイメージを公開します

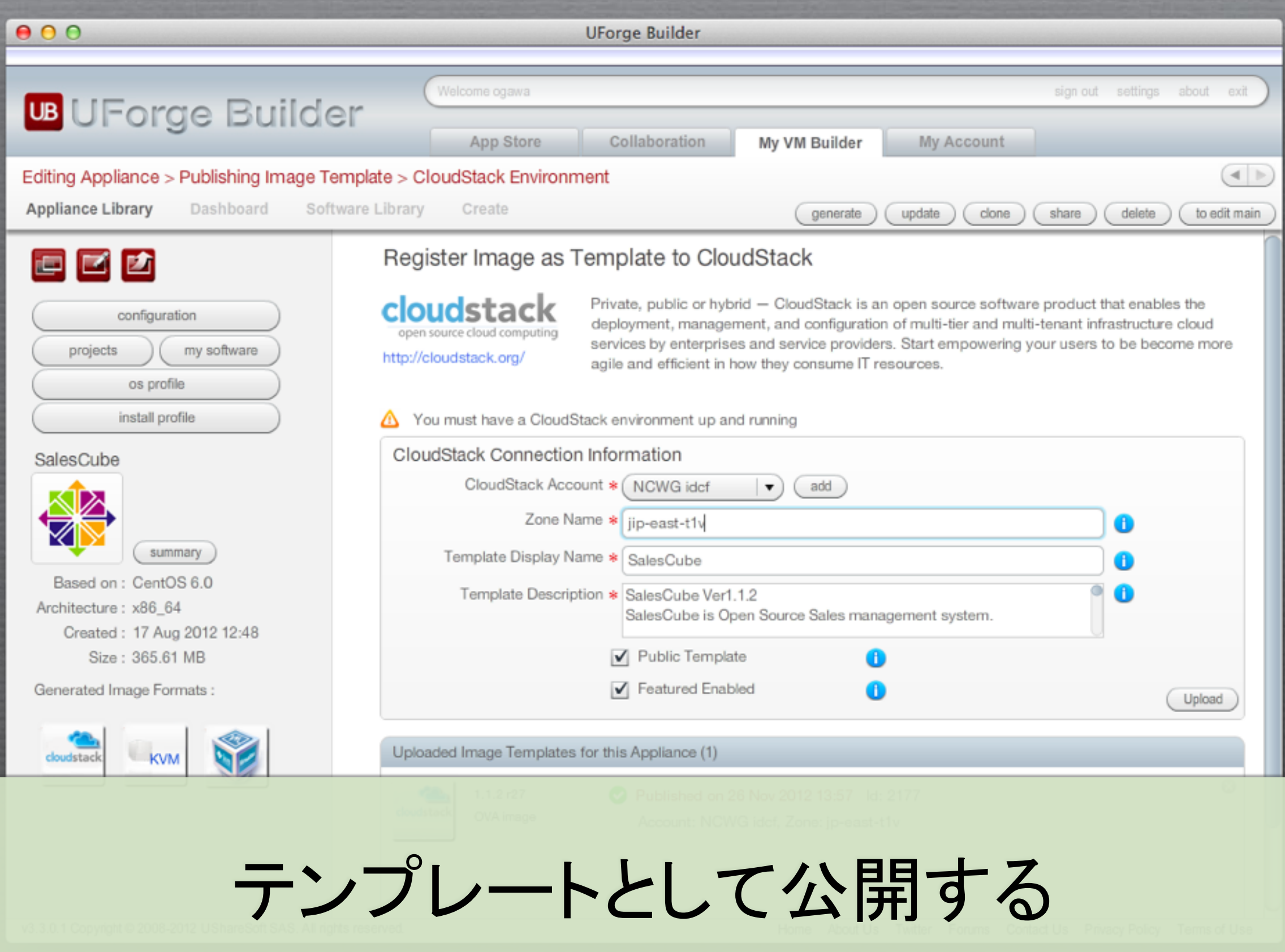

# コンソールから 起動する

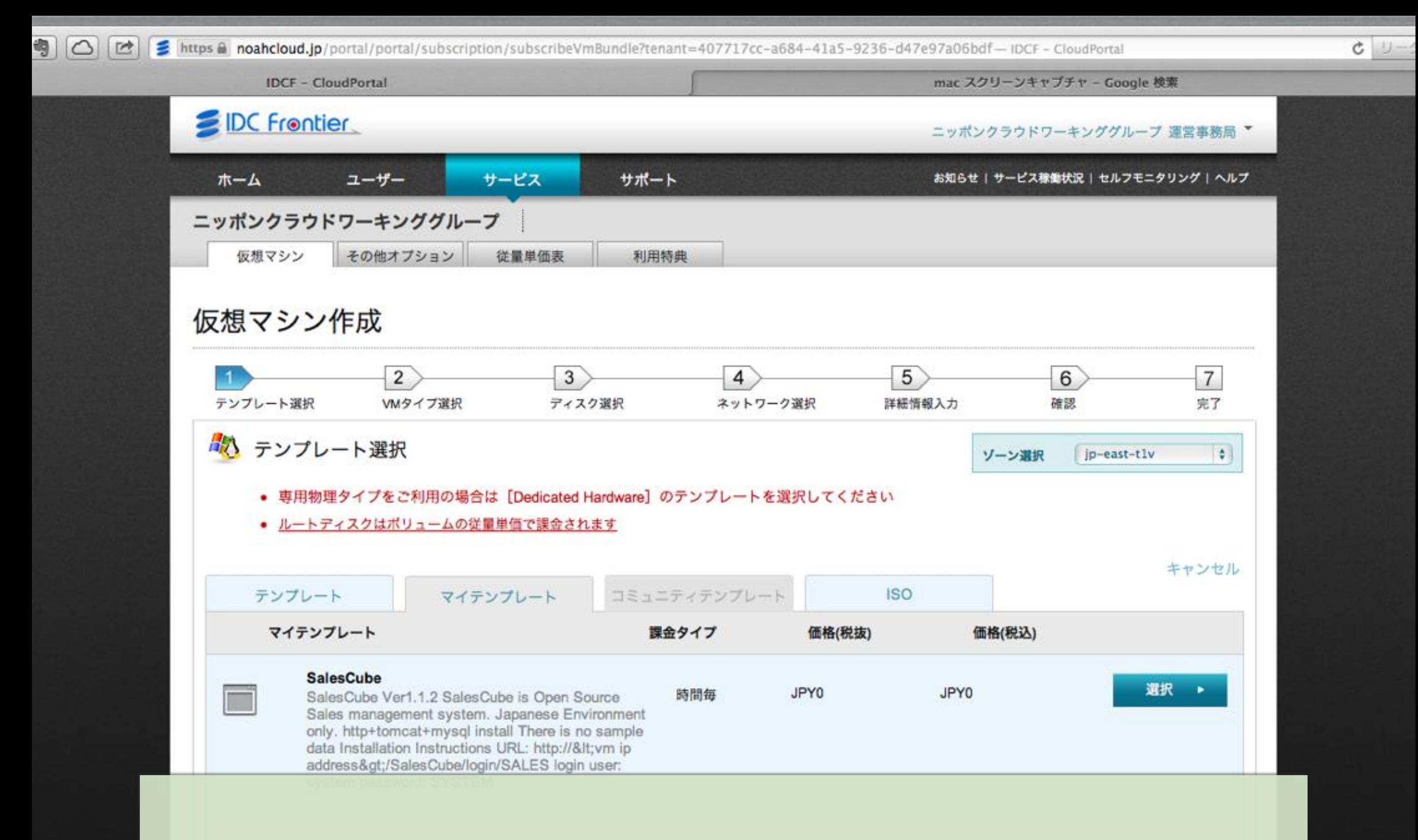

### テンプレートを選択して起動する

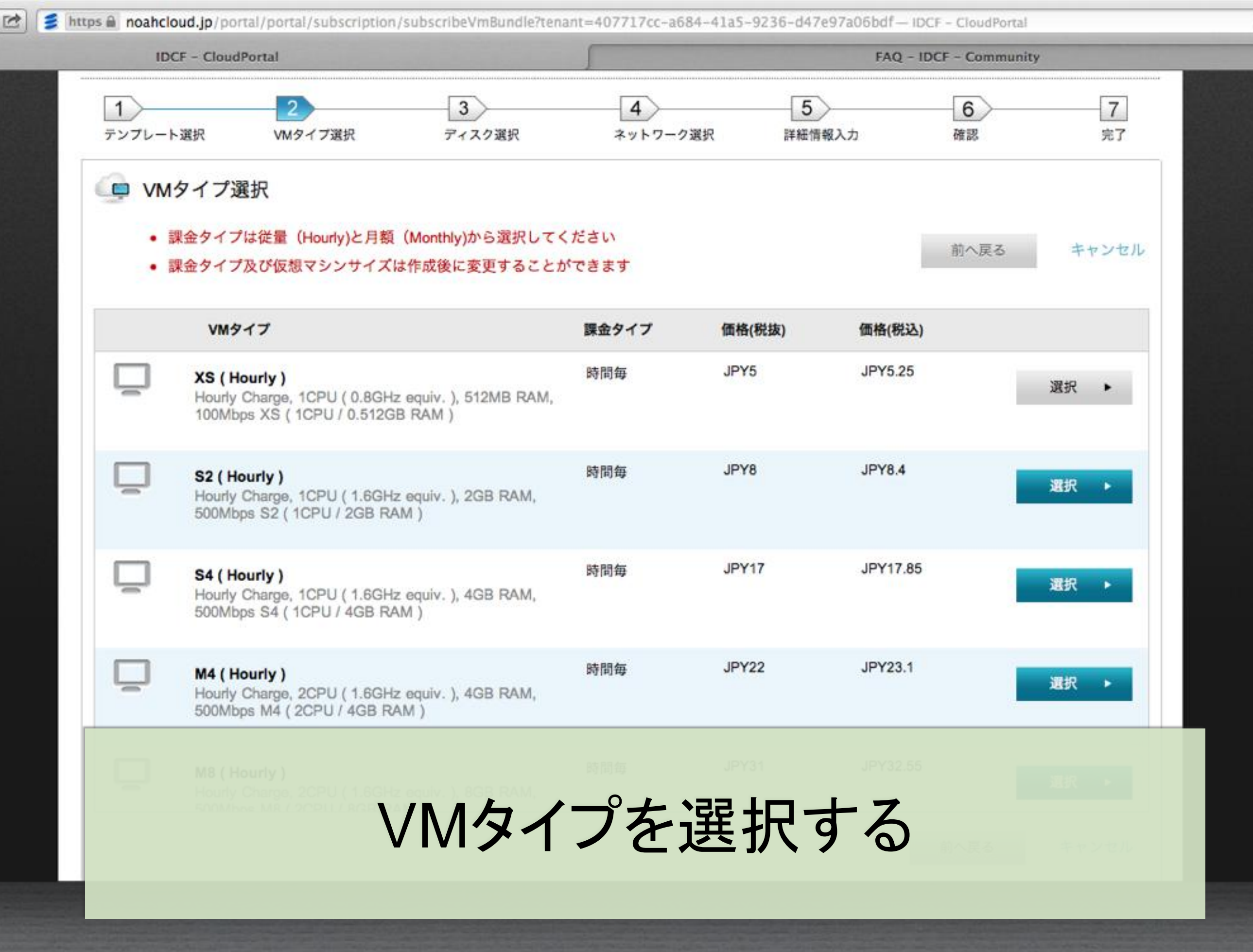

 $C$ 

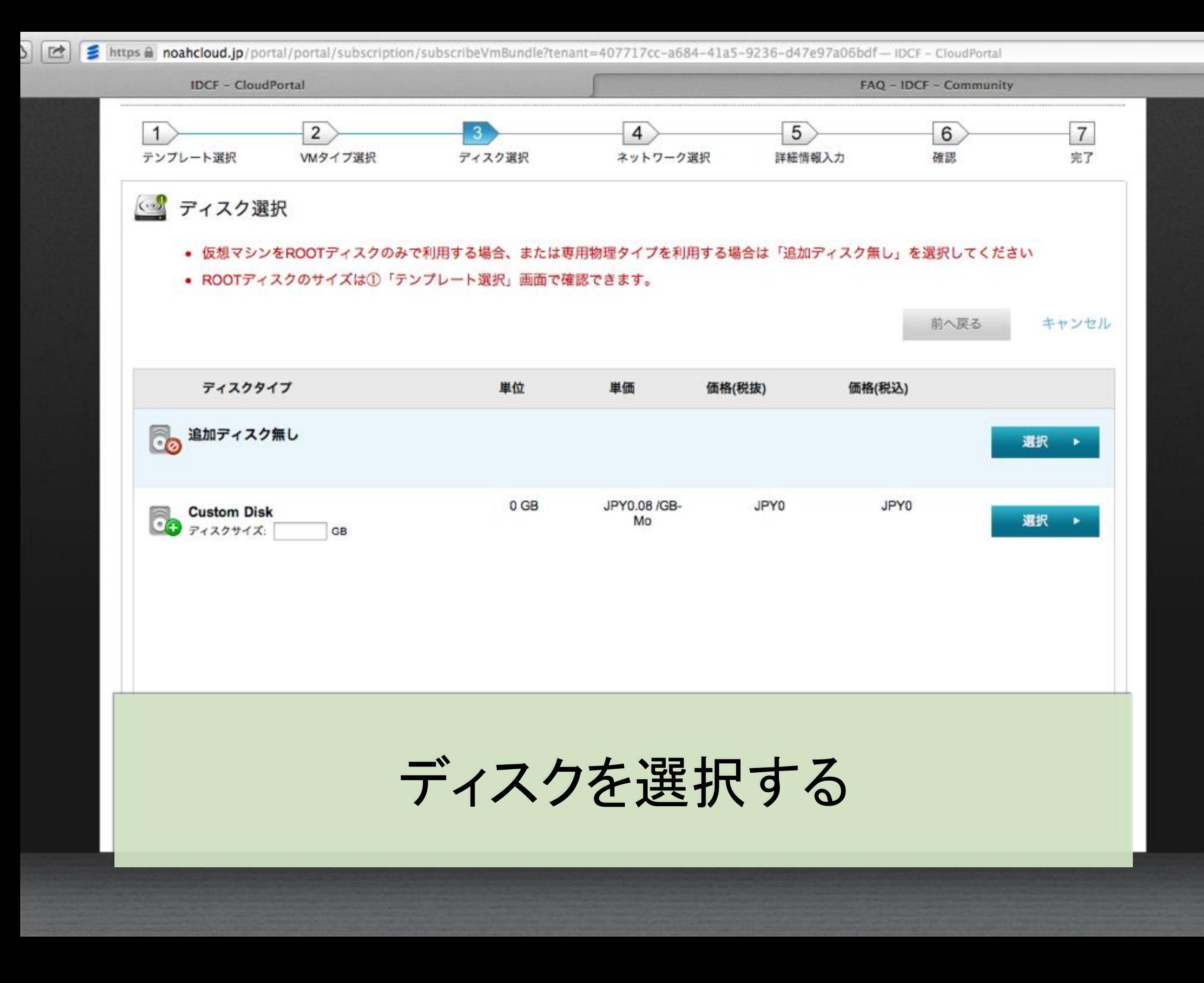

Č

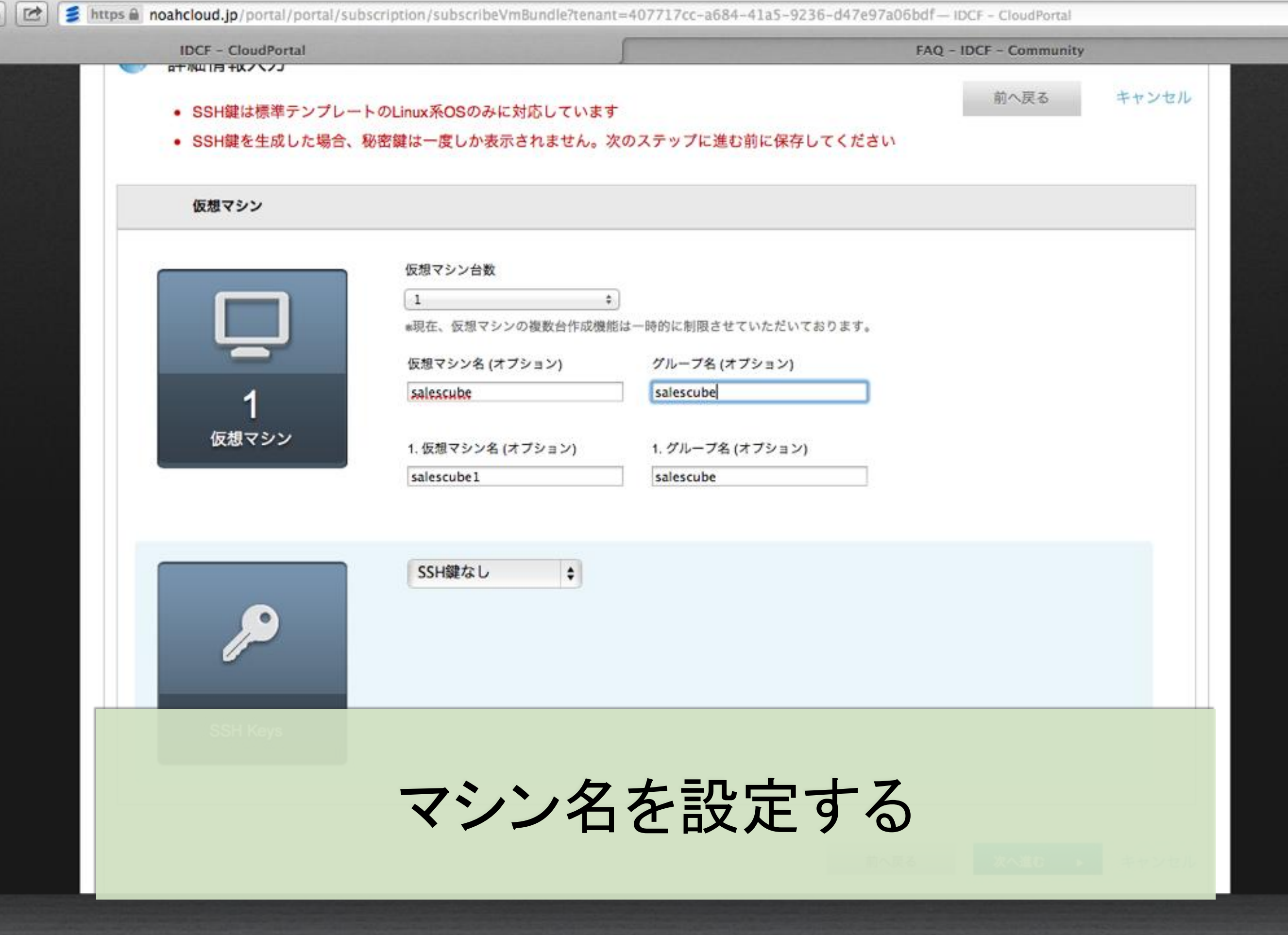

Č

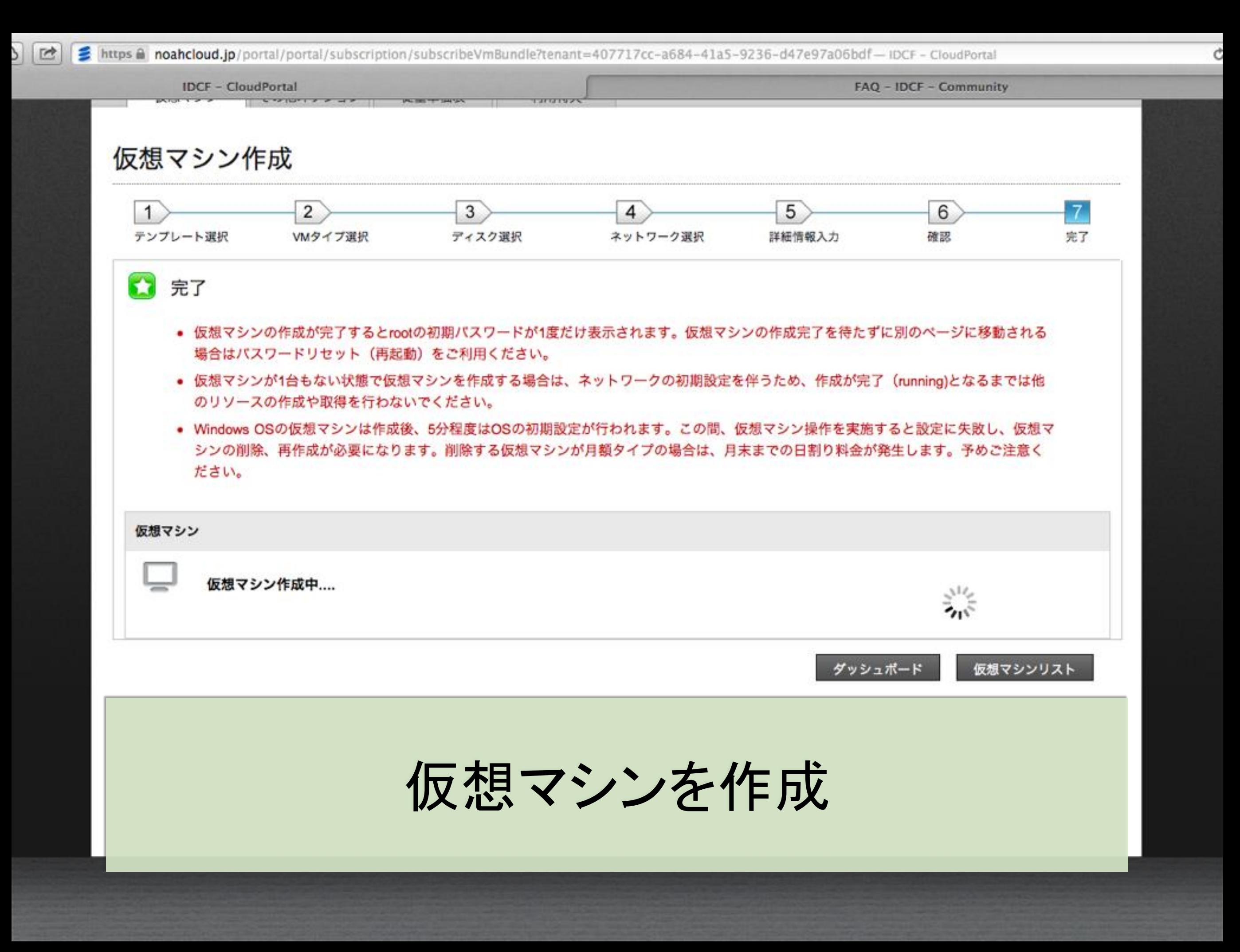

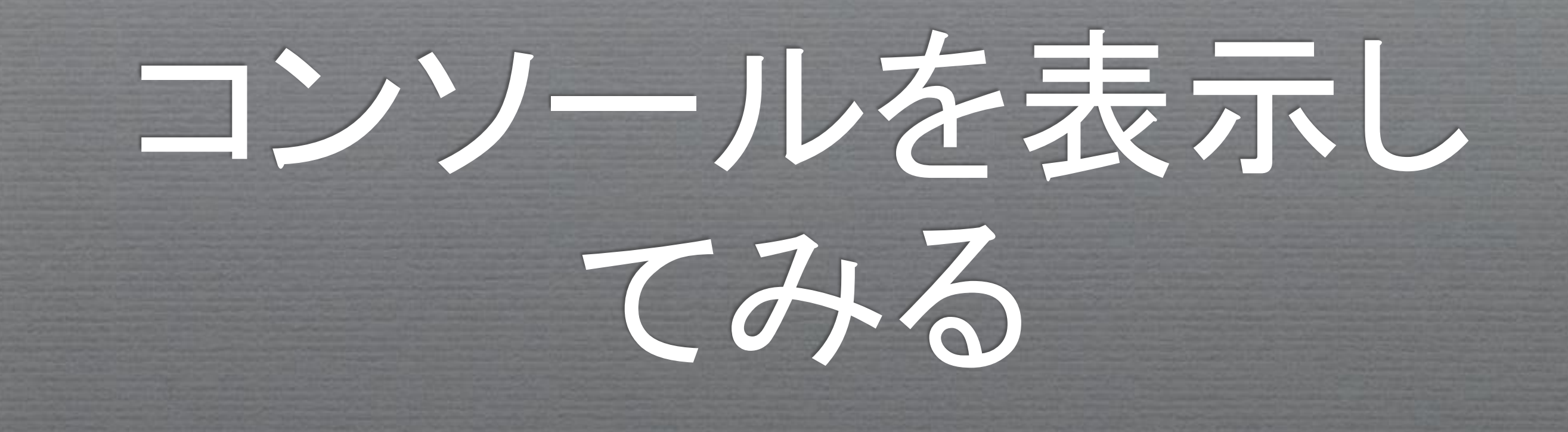

 $\bullet$  https  $\bullet$  noahcloud.jp/portal/client/api/console?cmd=access&vm=16044-i-853-16044-VM(salescube1)

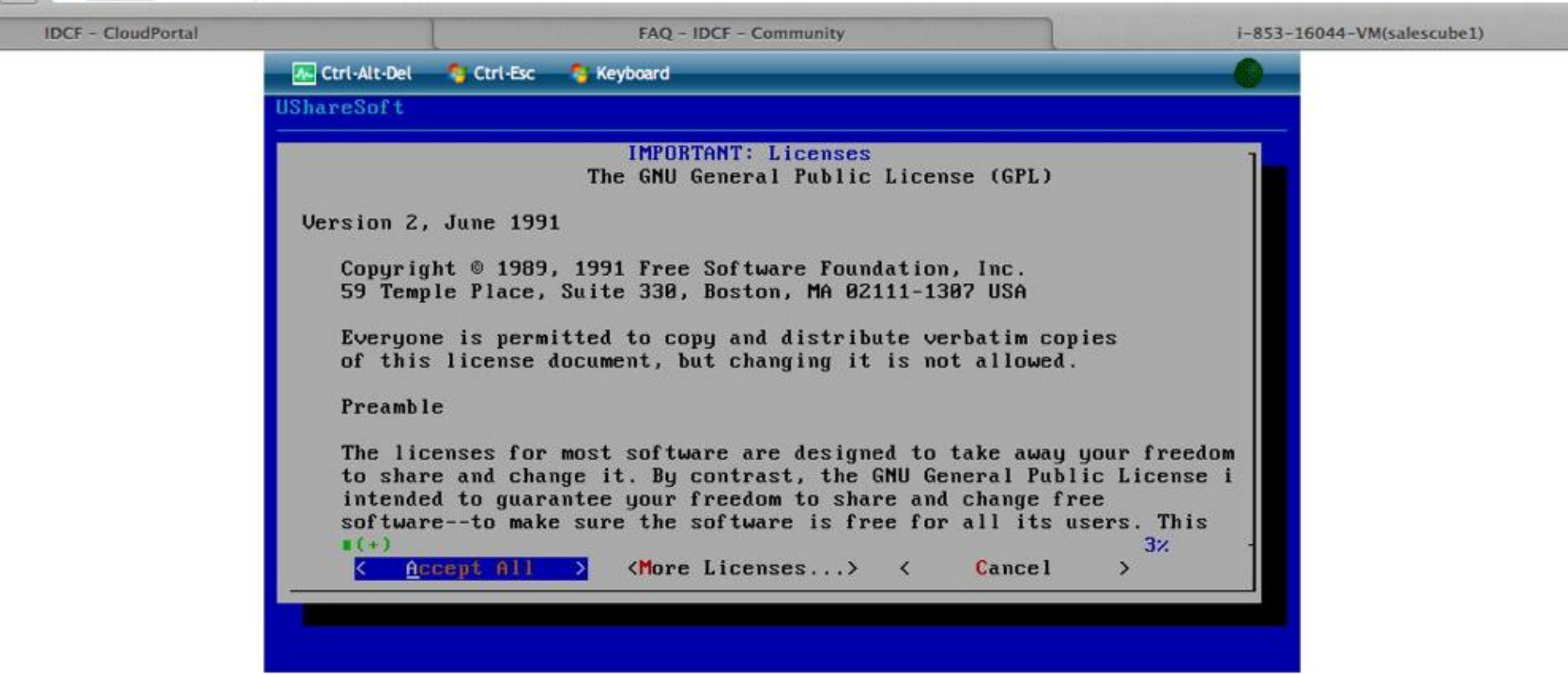

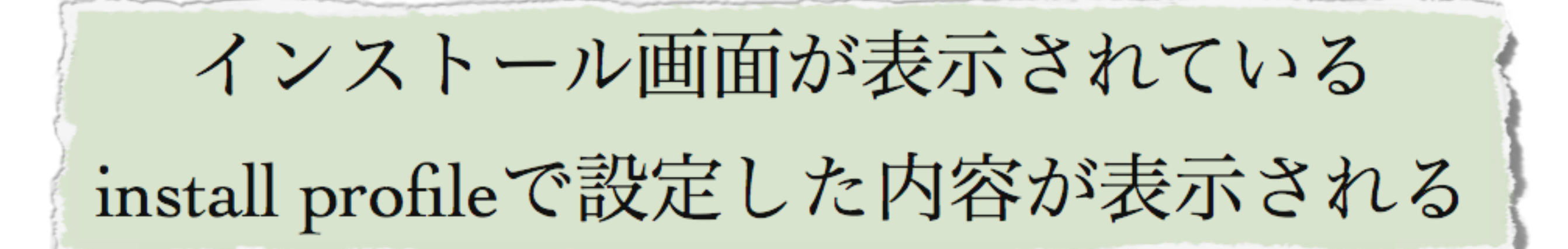

Ć

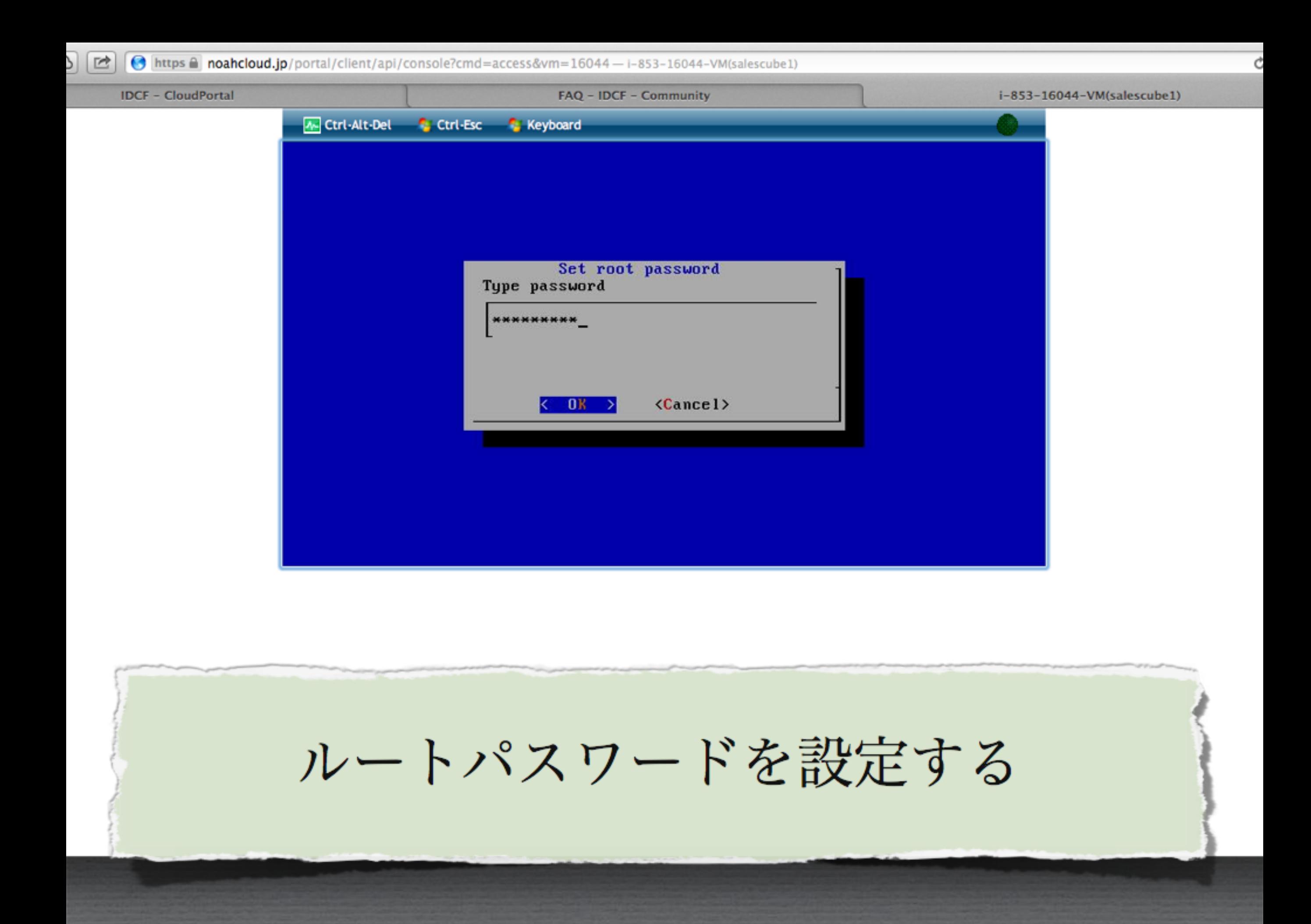

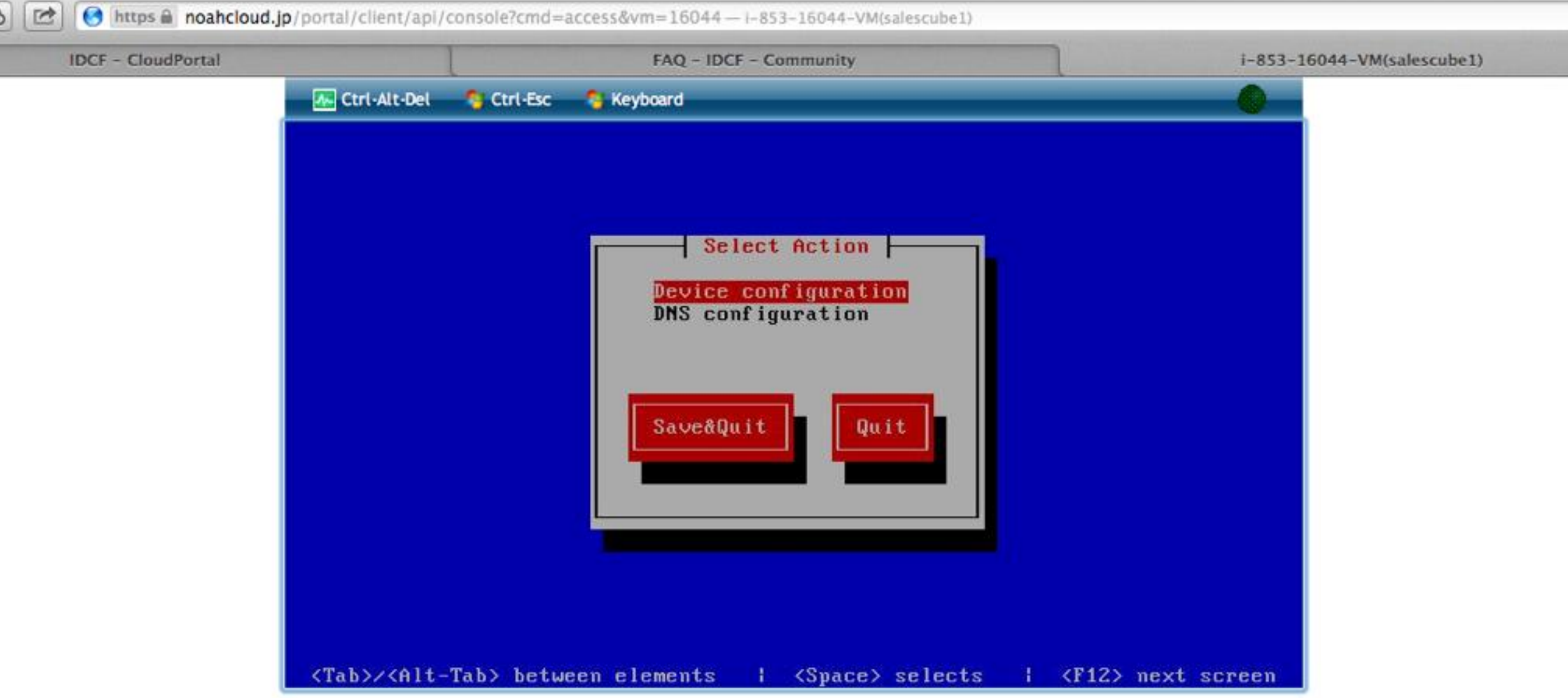

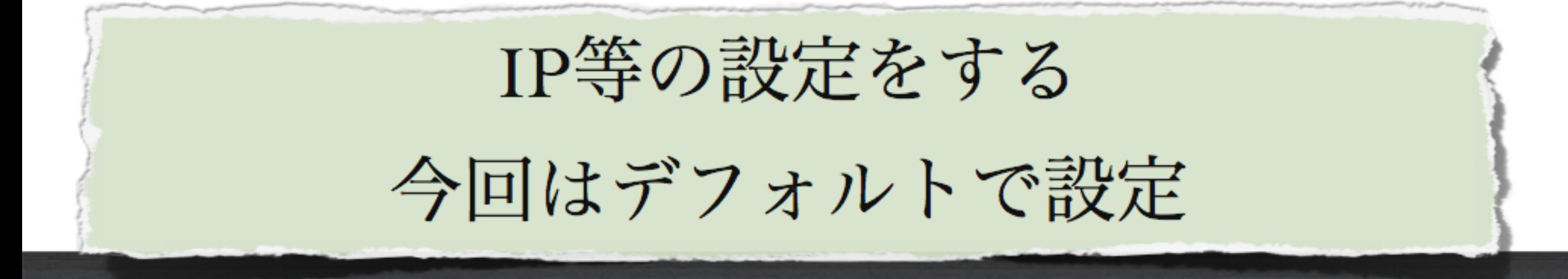

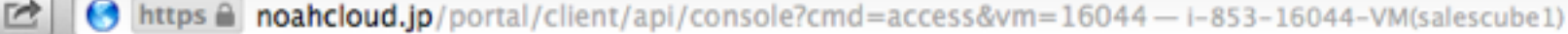

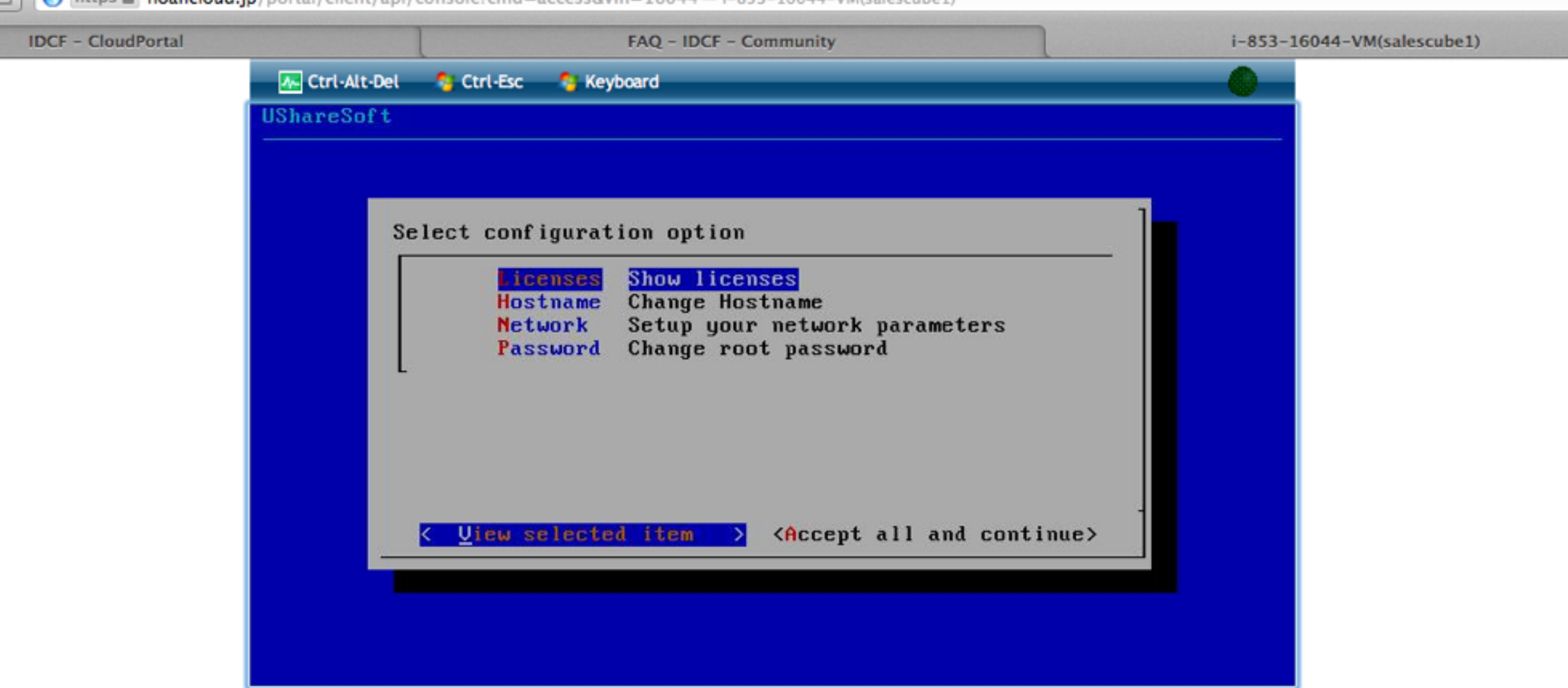

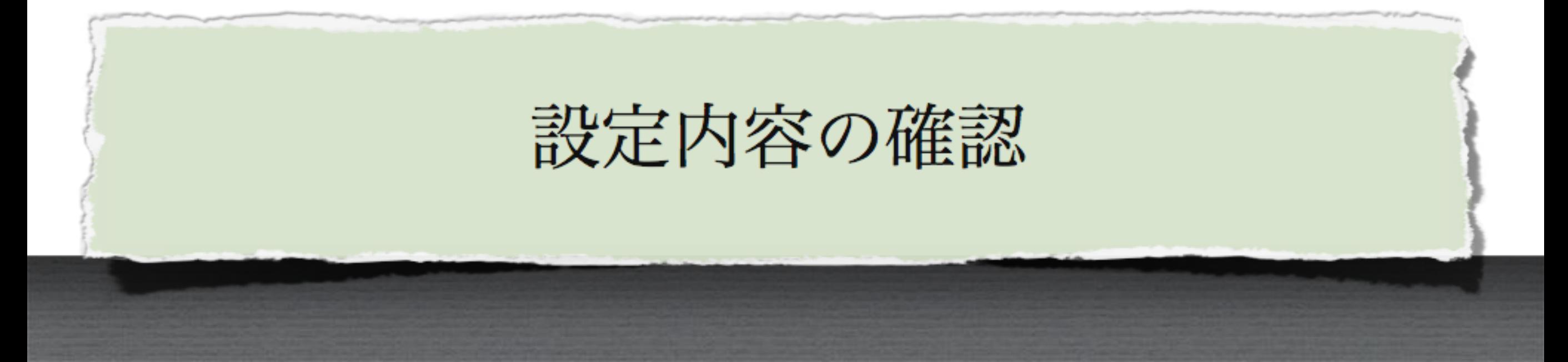

**IDCF - CloudPor** 

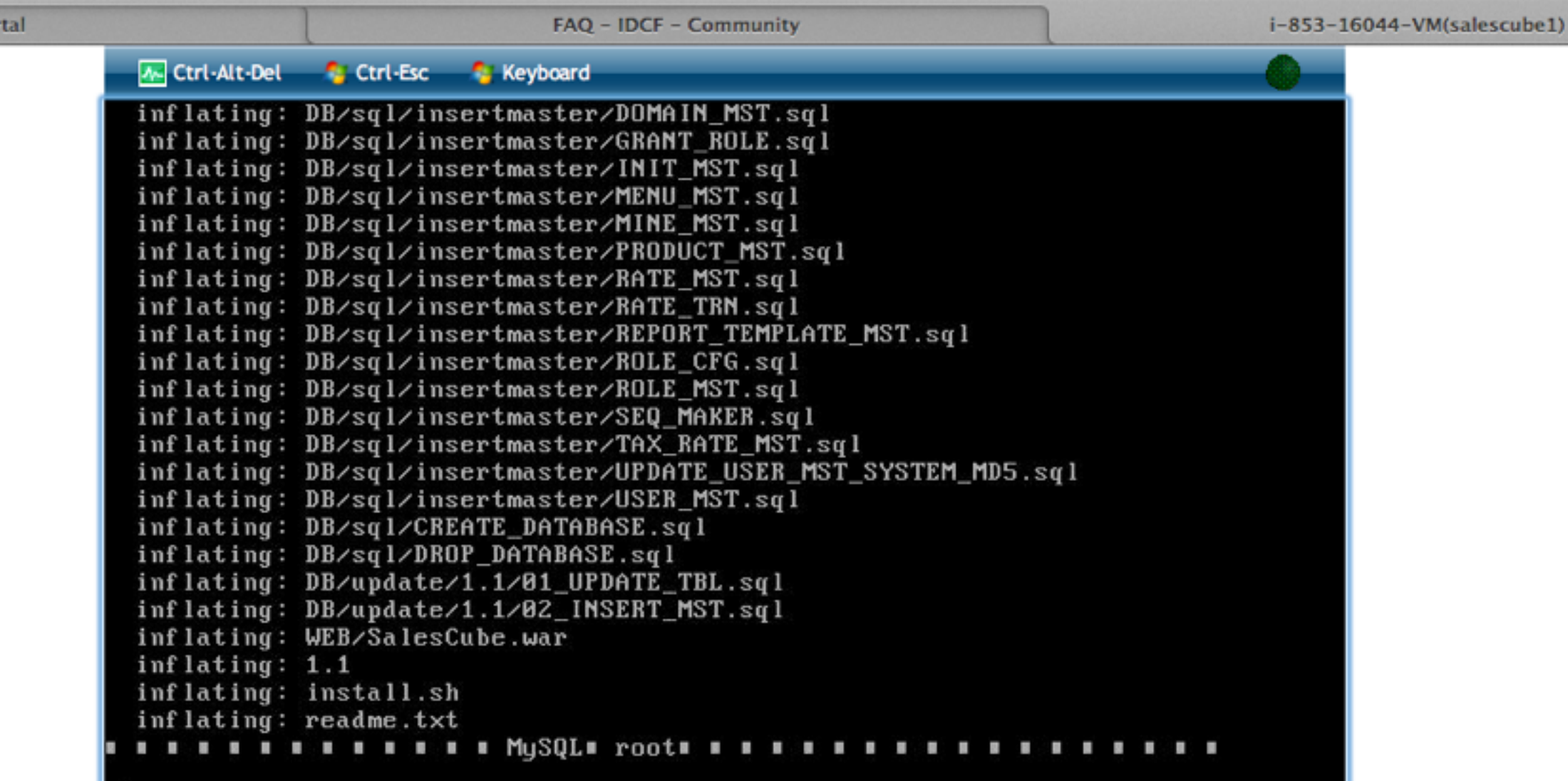

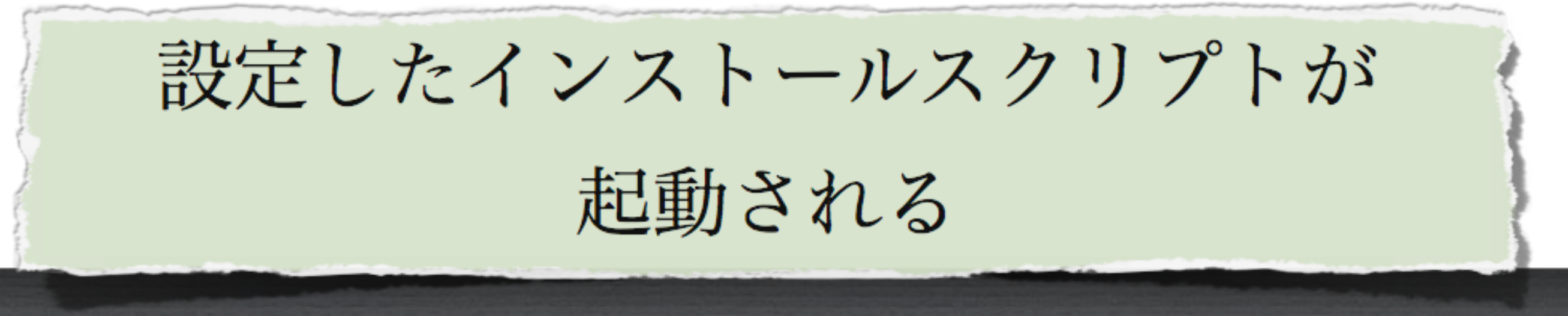

# 外習から 参照可能にする

https @ noahcloud.jp/portal/portal/dashboard/manageresource?module=IPAddress&tenant=407717cc-a684-41a5-9236-d47e97a06bdf-IDCF - CloudPortal

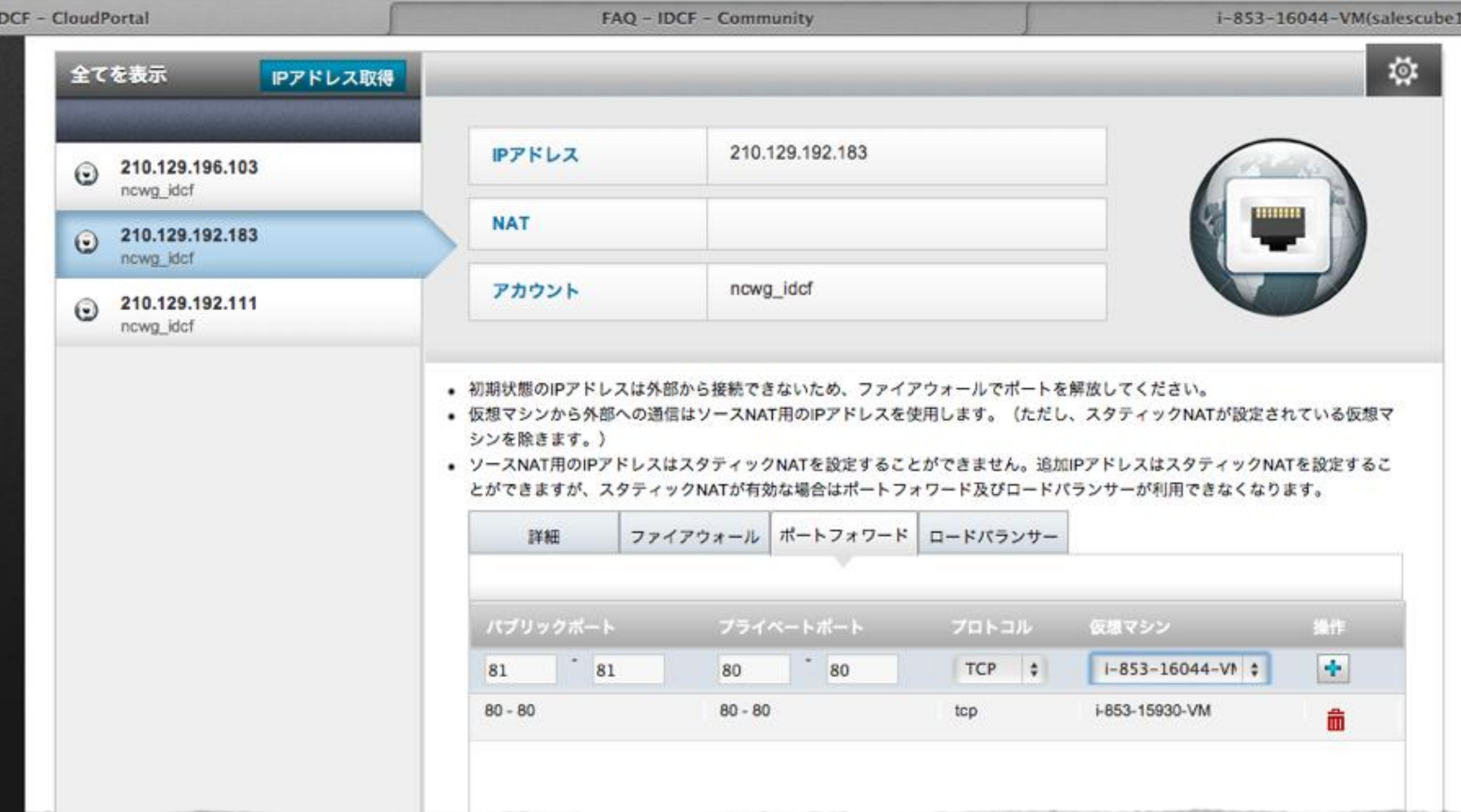

### この例では81ポートを内部の80に転送

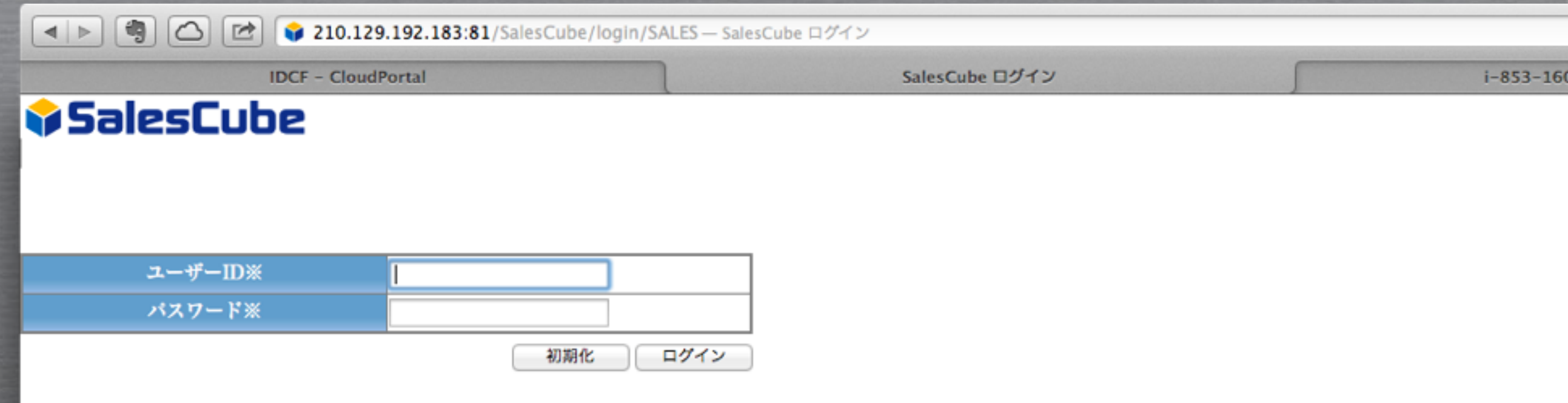

### 無事SalesCubeが表示されました

# ご清聴ありがとうご ざいました